# **WYSZUKIWARKA MERLIN.X & EASY-PAX**  KONFIGURACJA I PODŁĄCZENIE

(wersja z 12.03.2013r.)

## Spis treści

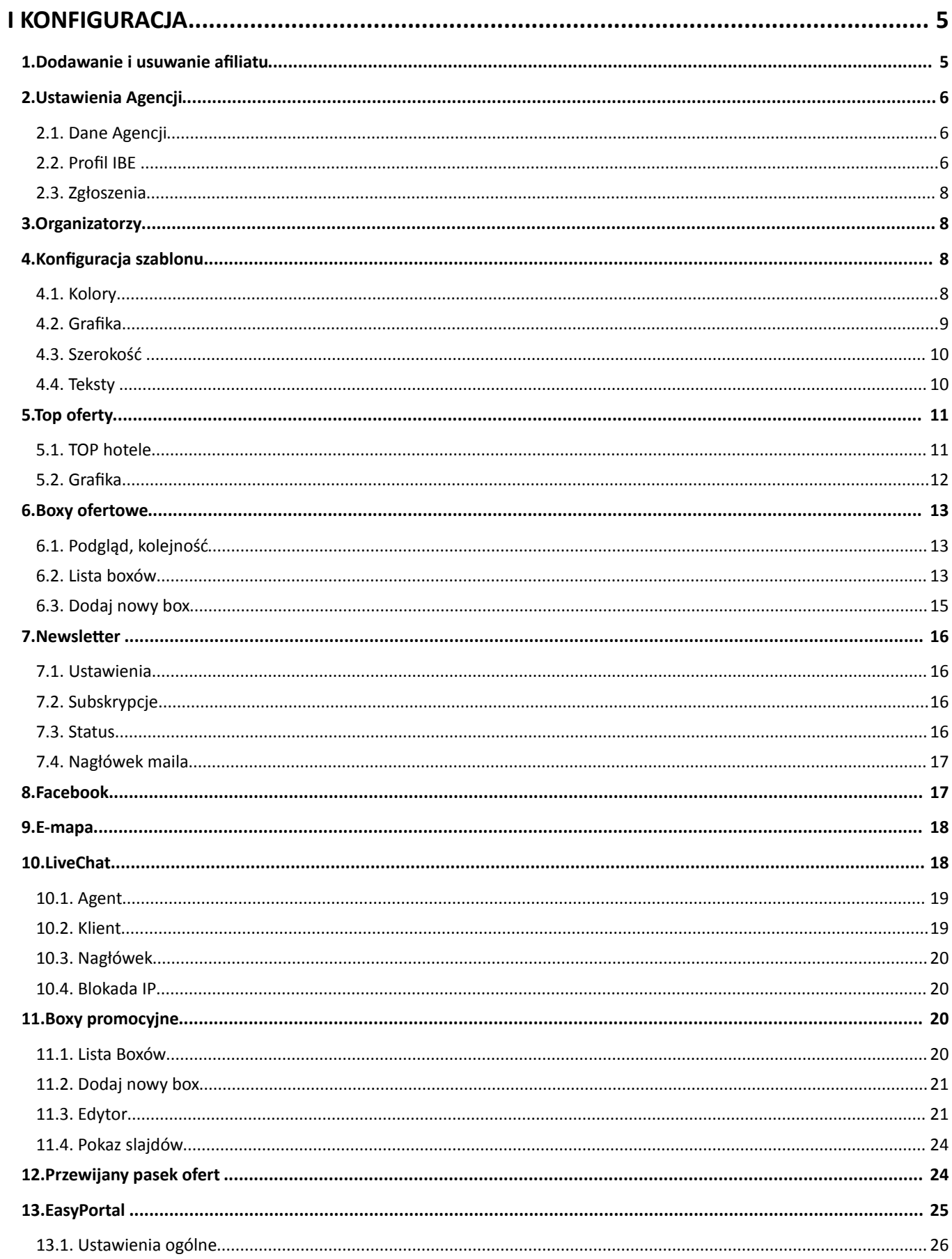

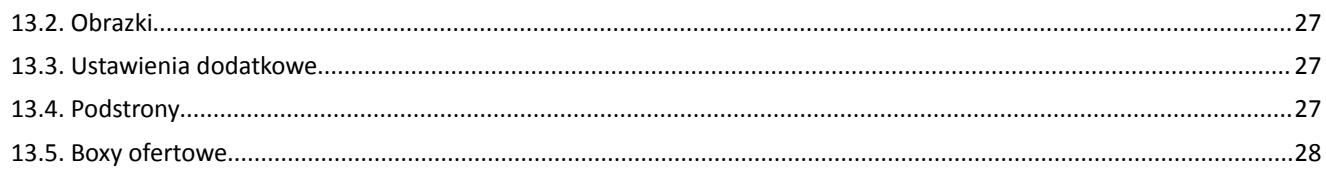

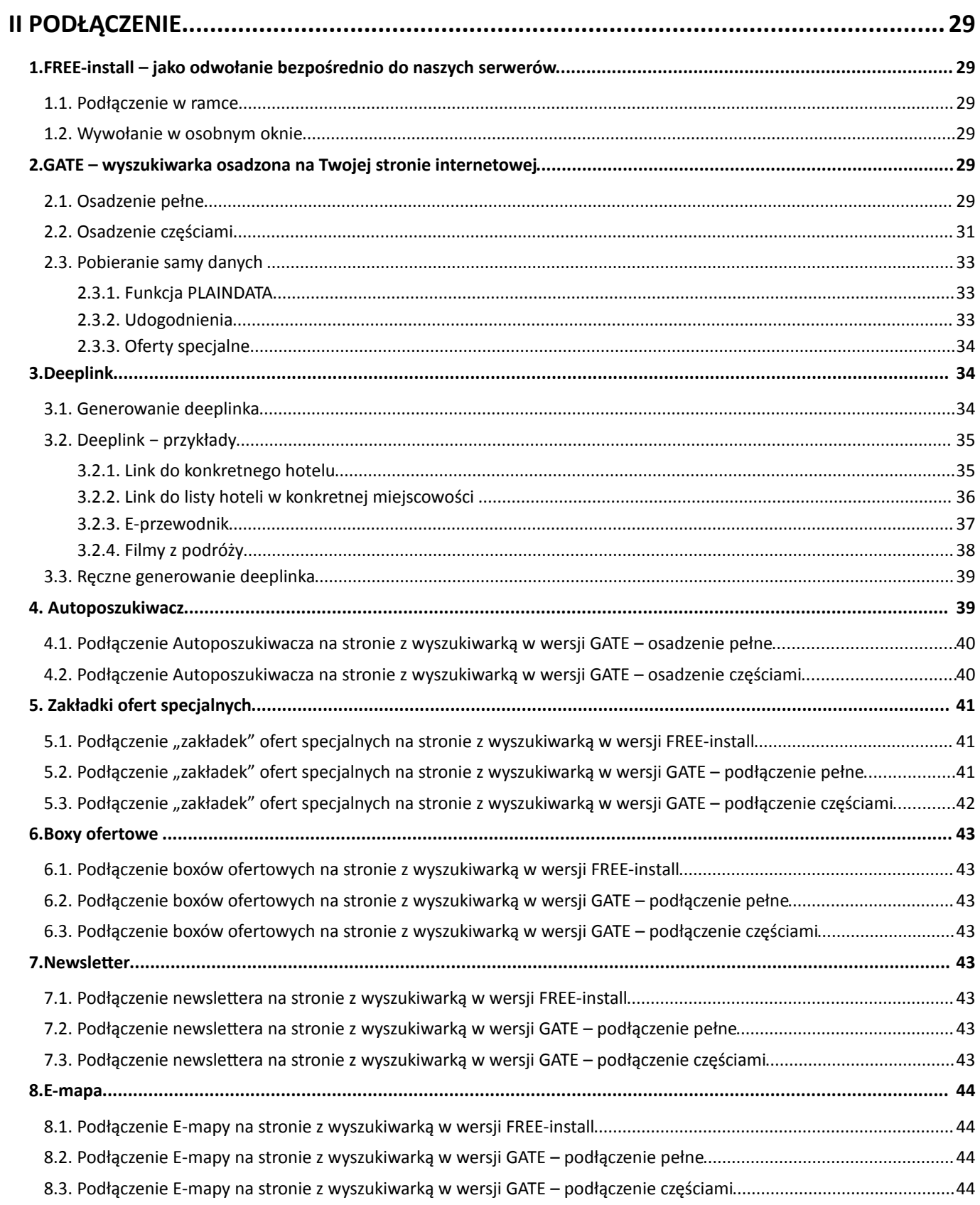

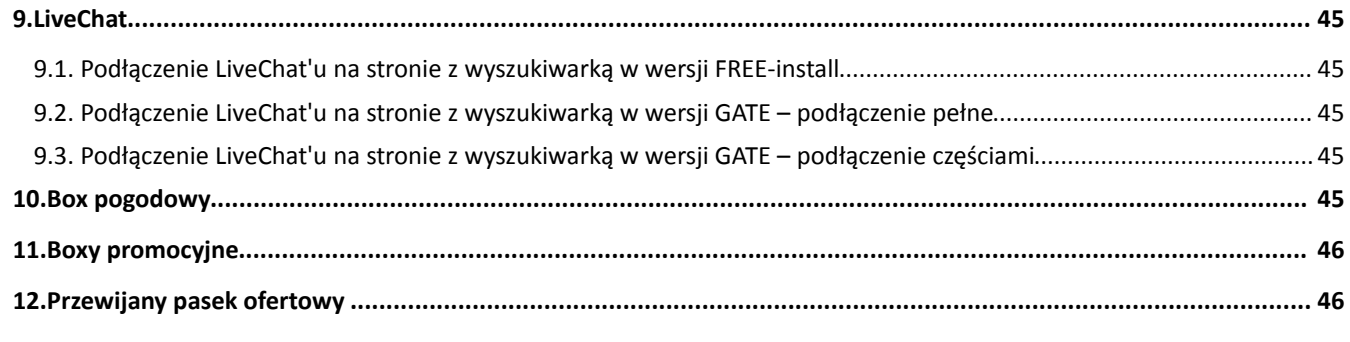

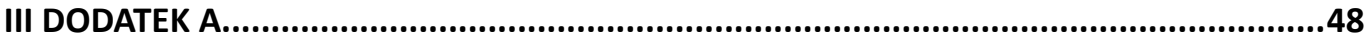

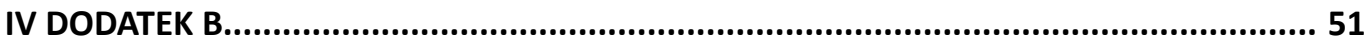

## <span id="page-4-1"></span> **I KONFIGURACJA**

Aby skonfigurować własną wyszukiwarkę należy przejść do panelu konfiguracyjnego. W tym celu logujemy się na stronie http://ibe01.merlinx.pl/panel/, używając loginu i hasła, które otrzymaliśmy przy zakupie usługi. Po zalogowaniu przechodzimy do konfiguracji.

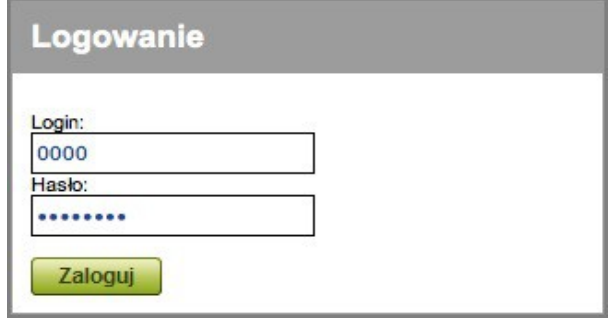

## <span id="page-4-0"></span> **1. Dodawanie i usuwanie afiliatu**

Przy pierwszym logowaniu należy zacząć od utworzenia nowego afiliatu. W tym celu należy nacisnąć przycisk DODAJ znajdujący się w prawym górnym rogu.

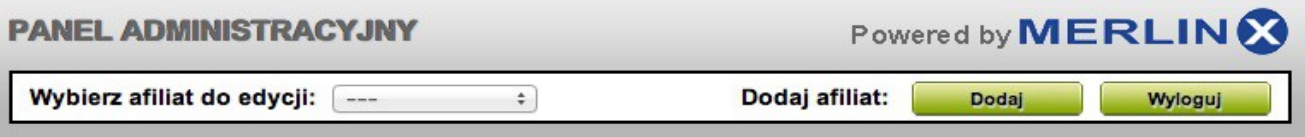

Następnie podajemy nazwę afiliatu (prosimy nie używać znaków specjalnych – kropek, spacji, wykrzykników, nawiasów itp. oraz polskich liter; dozwolone są: litery, cyfry, myślniki, znak podkreślenia), i aktywujemy *EASY-PAX*. wybieramy jeden z dostępnych szablonów (*PX Template 1, PX Template 2* lub PX *Template 3*) i klikamy *ZAPISZ.* W plikach z przykładami podłączenia wyszukiwarki znajdziesz przykład użycia każdego z trzech szablonów.

Możemy stworzyć kilka różnych afiliatów. Przy kolejnym logowaniu wystarczy wybrać afiliat który chcemy edytować / konfigurować, z listy dostępnych znajdującej się w lewym górnym rogu panelu.

Aby usunąć afiliat należy wybrać jego nazwę z listy afiliatów, a następnie nacisnąć przycisk *USUŃ*.

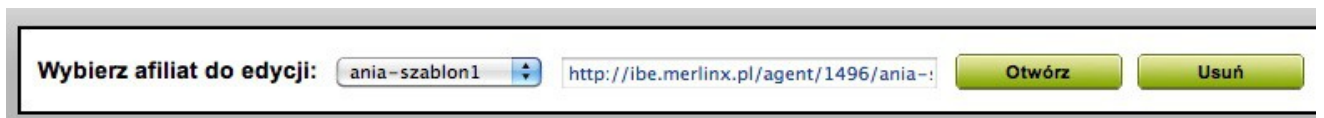

Po kliknięciu *OTWÓRZ* skonfigurowana wyszukiwarka otworzy się w nowym oknie przeglądarki internetowej, gdzie możemy ją przetestować.

UWAGA! Na końcu wygenerowanego adresu URL możemy dodać: *pa, nh, nf, rr, cr, pr* lub *ca* w zależności od tego jaki typ ofert chcemy wyszukiwać. Tak więc *pa* – oznacza podróż kompletną, *nh* – tylko hotel, *nf* – tylko przelot, *rr* – wycieczka objazdowa, *cr* – rejs, *pr* – oferty 7+7, *ca* – kolonie i obozy.

W przypadku, gdy nie dodamy na końcu adresu URL *pa* lub *nf* lub *nh* lub *rr* lub *cr* lub *ca* lub *pr* w wyszukiwarce głównej, jak i małej bocznej, na samej górze będą wyświetlane opcje wyboru *PODRÓŻ KOMPLETNA, PRZELOT, DOJAZD WŁASNY, OBJAZDÓKA, REJS, 7+7, KOLONIE I OBOZY.*

## <span id="page-5-2"></span> **2. Ustawienia Agencji**

#### <span id="page-5-1"></span> **2.1. Dane Agencji**

Podaj podstawowe dane Agencji takie jak nazwa Agencji, a także inne dane teleadresowe.

#### <span id="page-5-0"></span> **2.2. Profil IBE**

W tej zakładce podajemy dane dotyczące wyszukiwarki m.in. na jakiej stronie zostanie ona umieszczona. Bardzo ważne jest podanie adresu e-mail, ponieważ na ten adres będą przychodziły zgłoszenia rezerwacji. Jest to bardzo ważne, ponieważ rezerwacje robione na stronie internetowej, poprzez wyszukiwarkę Merlin.X, nie trafiają do systemu rezerwacyjnego Merlin.X, tylko jako zgłoszenie rezerwacji na podany adres e-mail (nie dotyczy Agentów którzy mają włączone e-płatności).

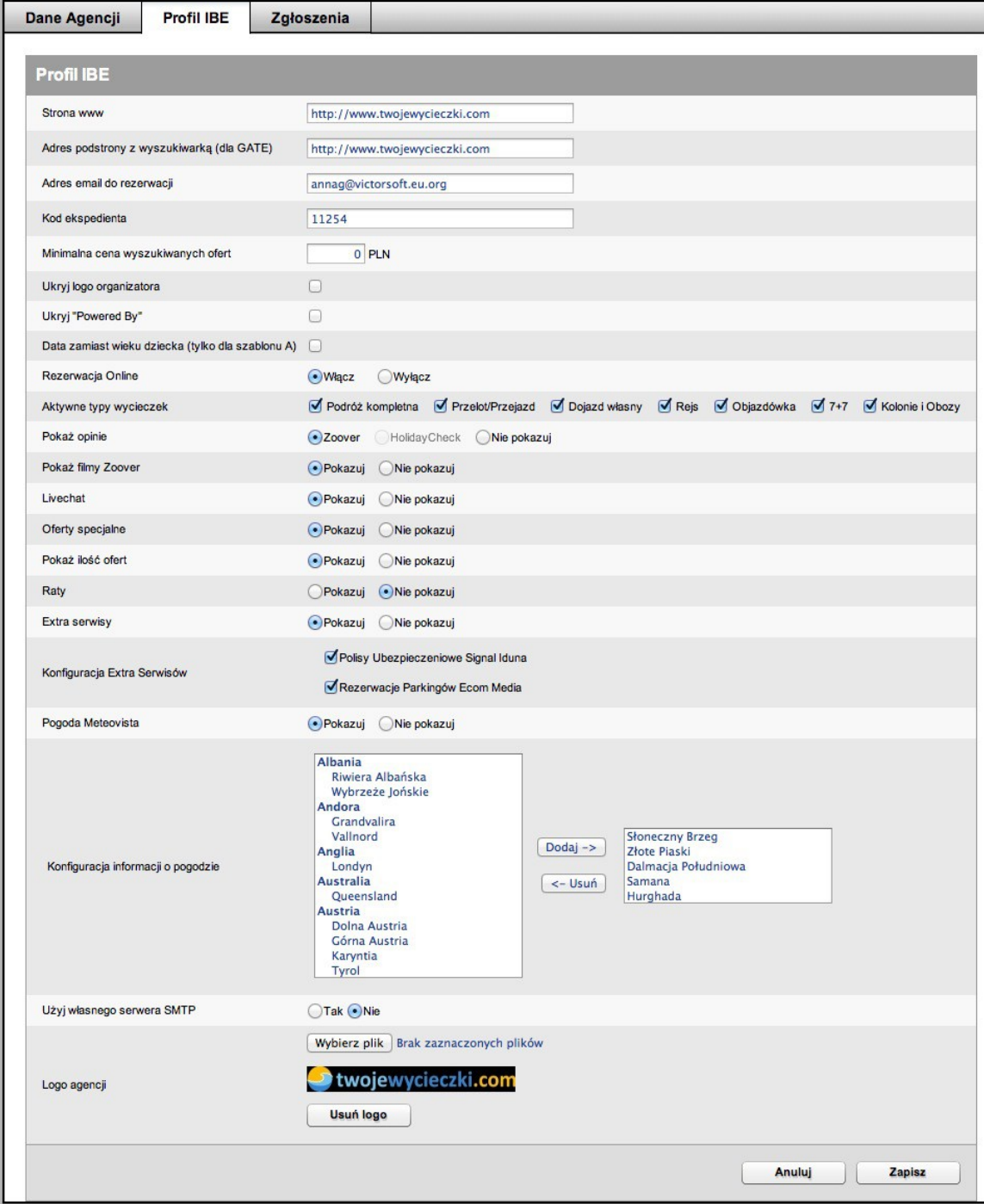

#### **W zakładce tej decydujemy także:**

– czy w wyszukiwarce zostaną pokazane **opinie hoteli** od Zoover (w przyszłości także opcjonalnie od HolidayCheck) oraz **filmy** Zoover;

- czy pokażemy **zakładki ofert specjalnych, logo organizatorów, podpis "Powered by", ilość ofert, livechat**;
- jakie **typy podróżny** będą dostępne;
- jakie miejsca będę pokazane w **boxie pogodowym**;

– ustalamy **minimalną cenę** wyszukiwanych ofert;

itd.

**Rezerwacji online** – po włączeniu tej funkcji w wyszukiwarce zostaną podłączone **e-płatności**. Użytkownik ma możliwość zapłaty online, a rezerwacje automatycznie trafiają do systemu rezerwacyjnego Merlin.X. Aby móc korzystać z tej opcji należy podpisać dodatkową umowę. Więcej informacji w instrukcji obsługi systemu ROOP: <http://www.merlinx.pl/PDF/ROOP.pdf>

**Ustawienia SMTP do wysyłki zgłoszeń i newslettera** (dzięki którym Twój adres e-mail będzie widniał jako nadawca wiadomości generowanych automatycznie przez system np. zgłoszenia rezerwacji czy newsletter):

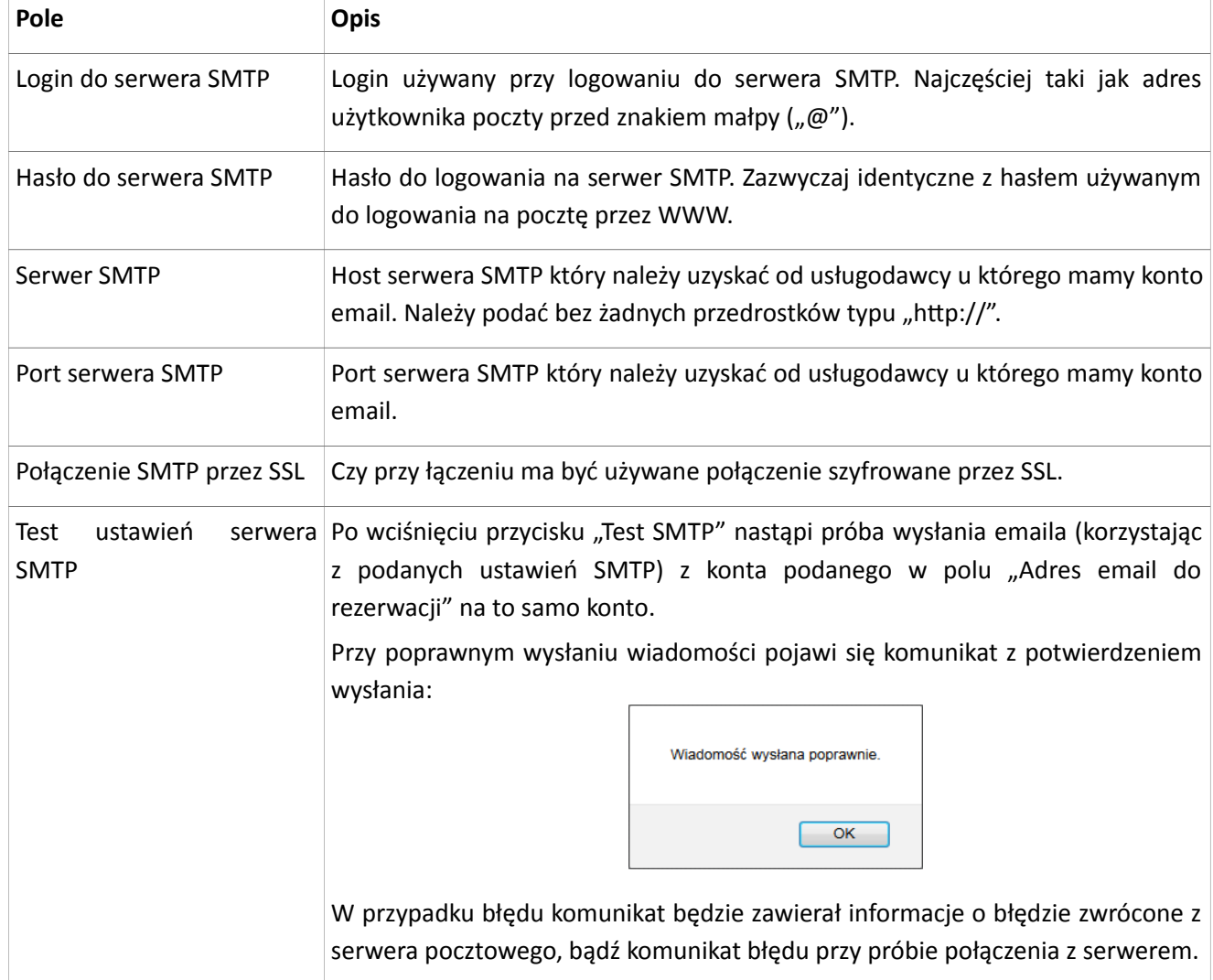

Po konfiguracji należy pamiętać o zapisaniu ustawień.

Zgłoszenia wysłane z wykorzystaniem ustawień SMTP mogą być odczytane w zakładce *ZGŁOSZENIA*.

## <span id="page-7-3"></span> **2.3. Zgłoszenia**

Link "Pobierz" prowadzi do pliku w formacie EML, który można otworzyć w większości programów pocztowych aby zapoznać się z treścią e-maila, lub wysłać go klientowi samodzielnie w przypadku błędu w wysyłce automatycznej, lub w momencie kiedy e-mail nie doszedł do klienta.

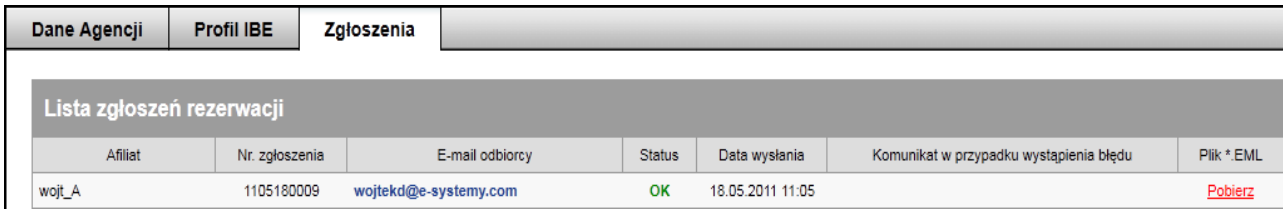

## <span id="page-7-2"></span> **3. Organizatorzy**

Wybieramy touroperatorów, oferty których będą dostępne w wyszukiwarce. W tym celu przechodzimy na zakładkę *ORGANIZATORZY* i zaznaczamy pola obok nazw wybranych organizatorów. Po wybraniu operatorów zmiany należy zapisać.

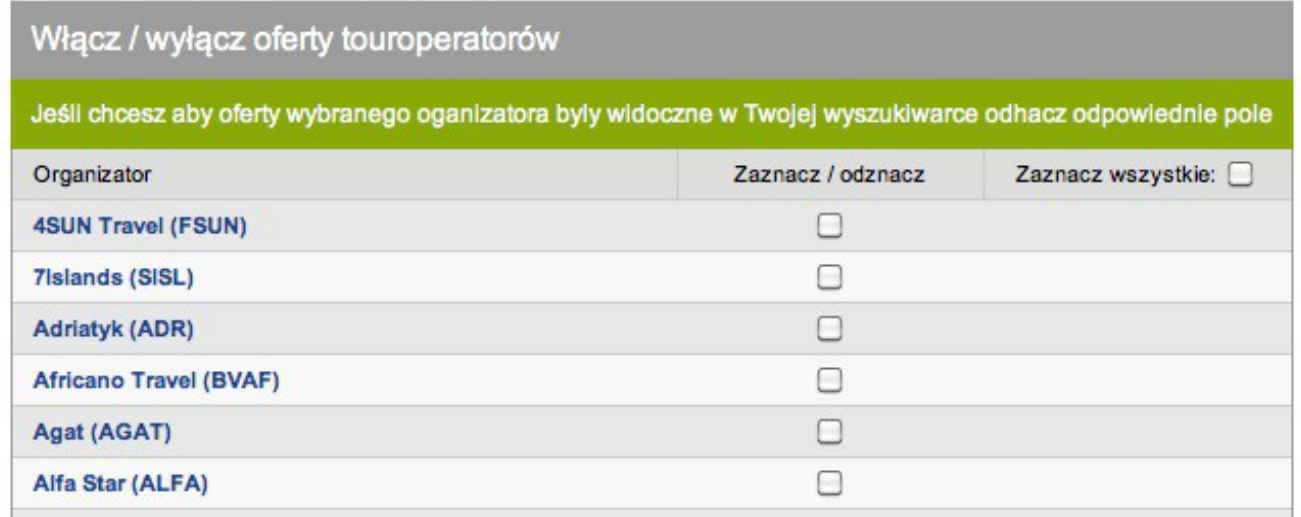

## <span id="page-7-1"></span> **4. Konfiguracja szablonu**

## <span id="page-7-0"></span> **4.1. Kolory**

W zakładce *KOLORY* ustawiamy kolory poszczególnych elementów korzystając z palety kolorów lub wpisując dowolny szesnastkowy kod koloru. Zmiany należy zapisać.

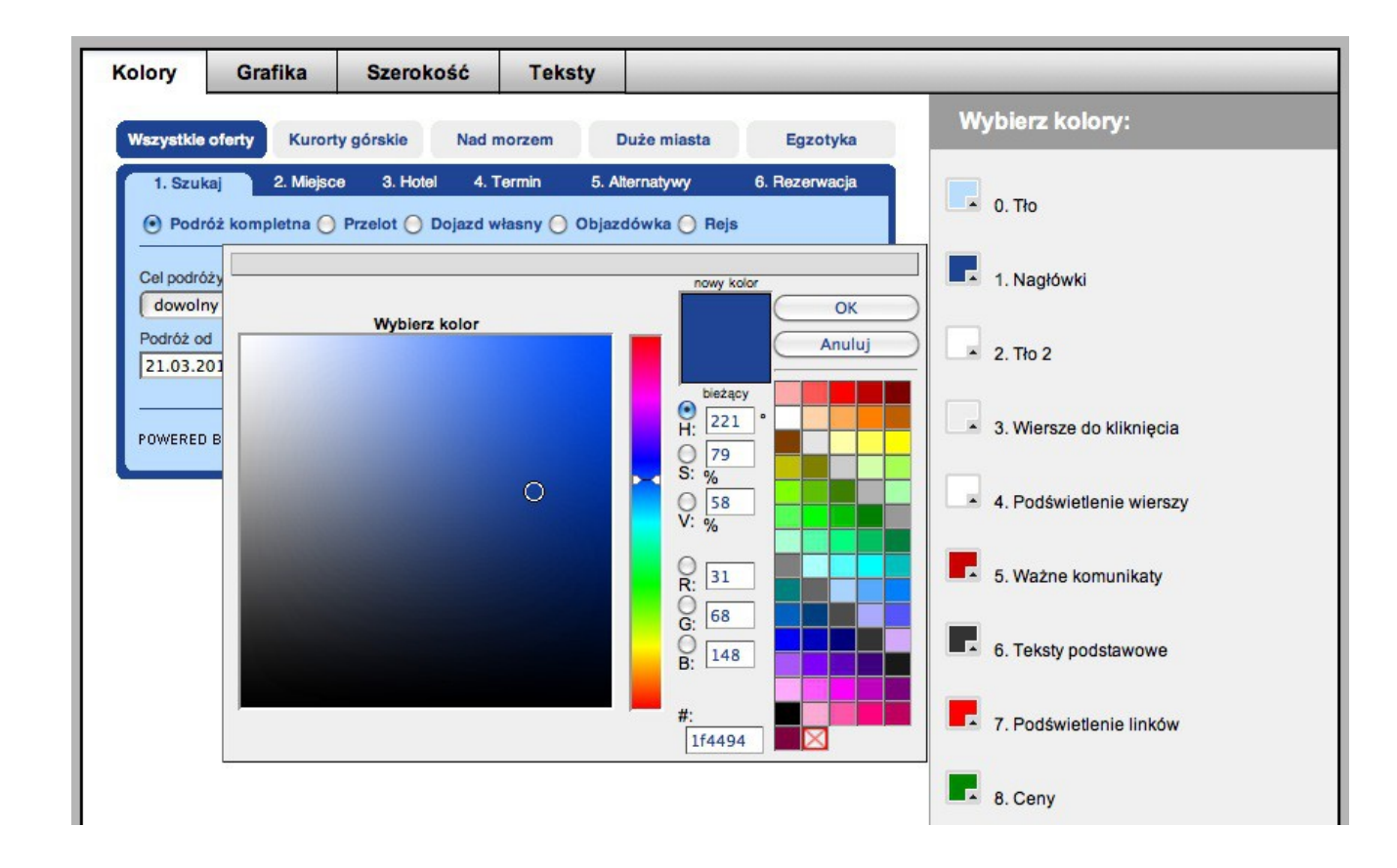

## <span id="page-8-0"></span> **4.2. Grafika**

Wybieramy przyciski i ikonki z pośród dostępnych. Zmiany należy zapisać.

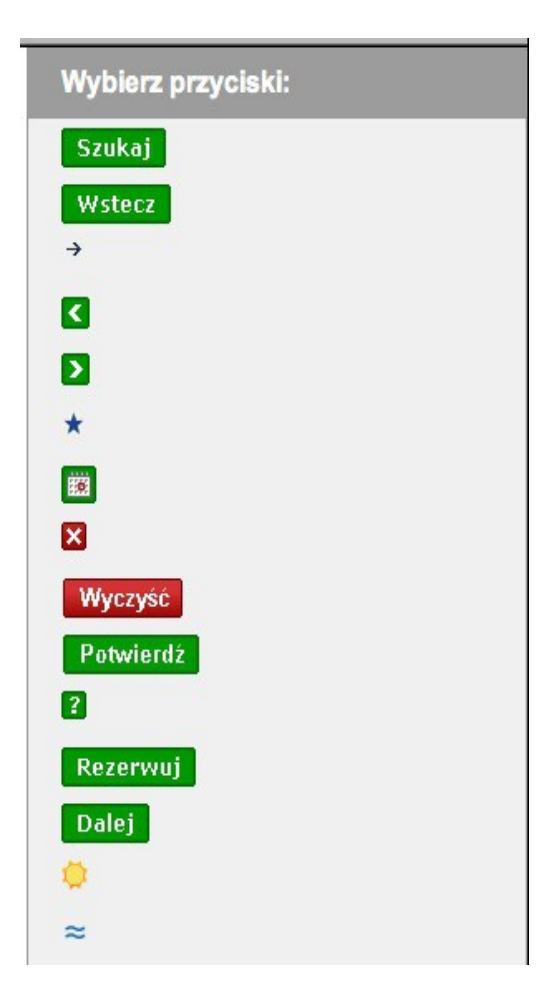

#### <span id="page-9-1"></span> **4.3. Szerokość**

W zakładce *SZEROKOŚĆ* używając suwaka ustawiamy szerokość wyszukiwarki dopasowaną do własnej strony internetowej. Po ustawieniu szerokości zmiany należy zapisać.

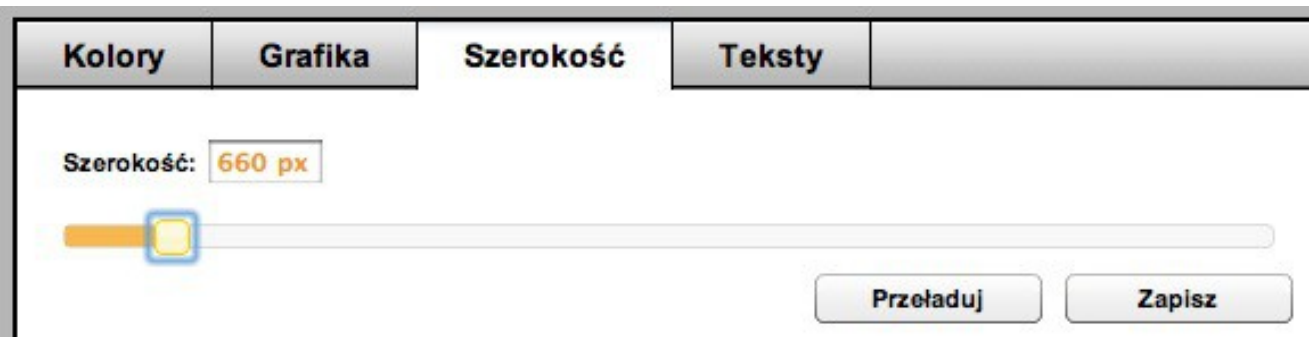

### <span id="page-9-0"></span> **4.4. Teksty**

W zakładce *TEKSTY* dodajemy własne informacje które Klient zobaczy na potwierdzeniu rezerwacji na stronie internetowej oraz na potwierdzeniu które przyjdzie do niego pocztą elektroniczną.

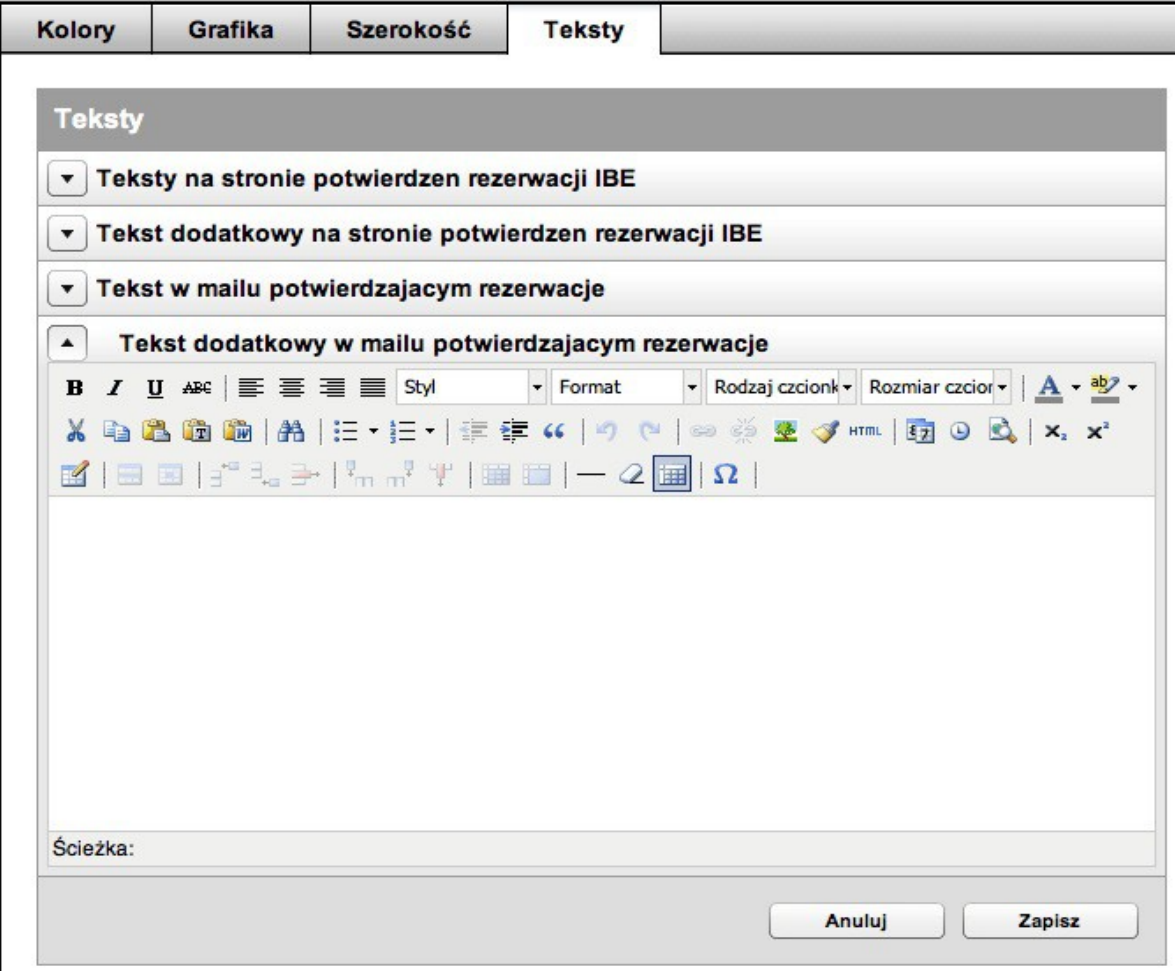

## <span id="page-10-1"></span> **5. Top oferty**

Top Oferty to moduł pozwalający na definiowanie promowanych hoteli, które są wyświetlane poza standardową kolejnością i wybranymi kryteriami wyszukiwania.

**Top Hotele** wyświetlane są niezależnie od regionu (o ile są dostępne w danym okresie wyszukiwania), zawsze jako pierwsze wyniki wyszukiwania.

Takie oferty są wyróżnione odrębnym kolorem tła (definiowanym w panelu), oraz znacznikiem graficznym (wybranym spośród przygotowanych przez Merlin.X, lub własnym obrazkiem).

### <span id="page-10-0"></span> **5.1. TOP hotele**

W pierwszej zakładce *TOP HOTELE* znajduje się lista zdefiniowanych hoteli. Domyślnie jest ona pusta. Aby wyszukać hotel należy wpisać fragment jego nazwy w pole *NAZWA HOTELU*.

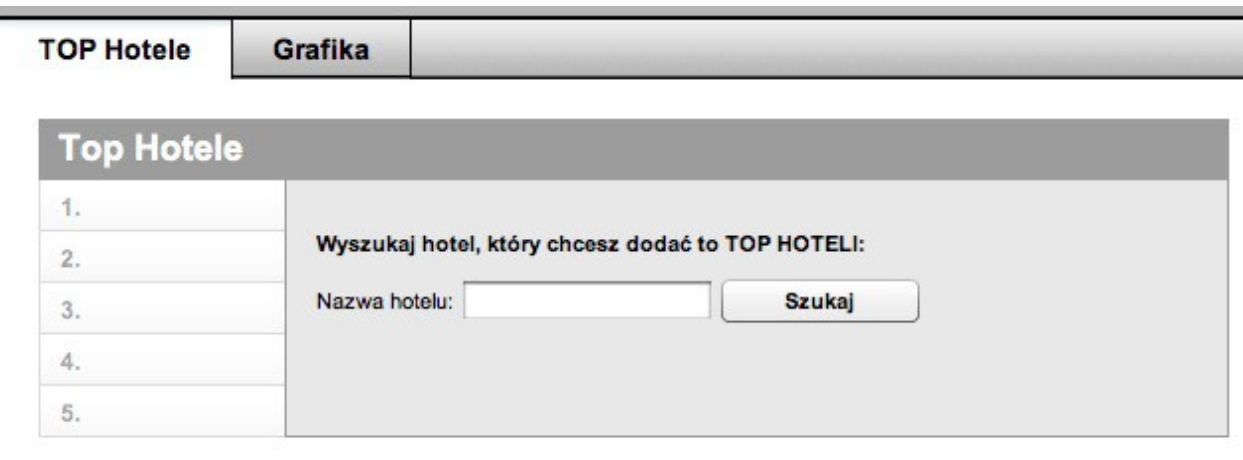

Pełna nazwa automatycznie zostanie wyświetlona jako podpowiedź.

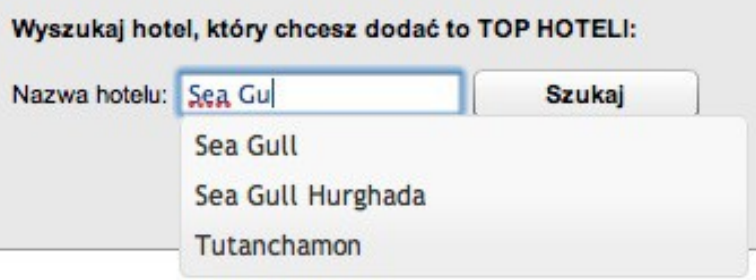

Po wybraniu pełnej nazwy, należy kliknąć *SZUKAJ*, aby sprawdzić dostępność ofert dla wybranego hotelu (nie ma możliwości definiowania hotelów, których nie ma w żadnej ofercie).

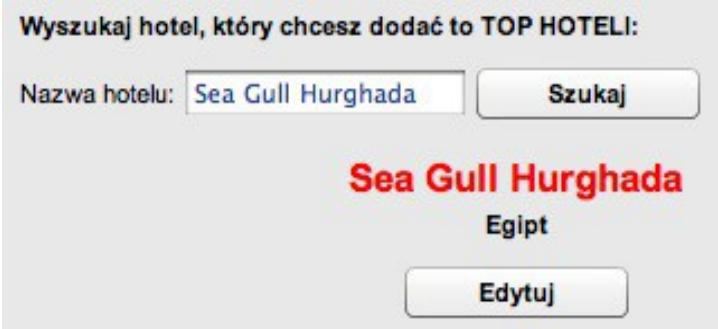

Jeśli hotel zostanie odnaleziony (prócz nazwy zostanie podany kraj w którym hotel się znajduje), można przejść do jego edycji, klikając *EDYTUJ*.

Kolejno dodajemy własny opis i zdjęcia hotelu. Jeśli tego nie zrobimy zostaną wyświetlone domyślne dane znajdujące się w bazie danych Merlin.X. Określamy termin wyświetlania danego hotelu jako TOP Hotel (**UWAGA!** Są to daty wyświetlania, nie trwania oferty.)

Na samym końcu zapisujemy uzupełnione dane. Po kliknięciu *USUŃ* hotel zostanie osunięty z listy TOP Hoteli.

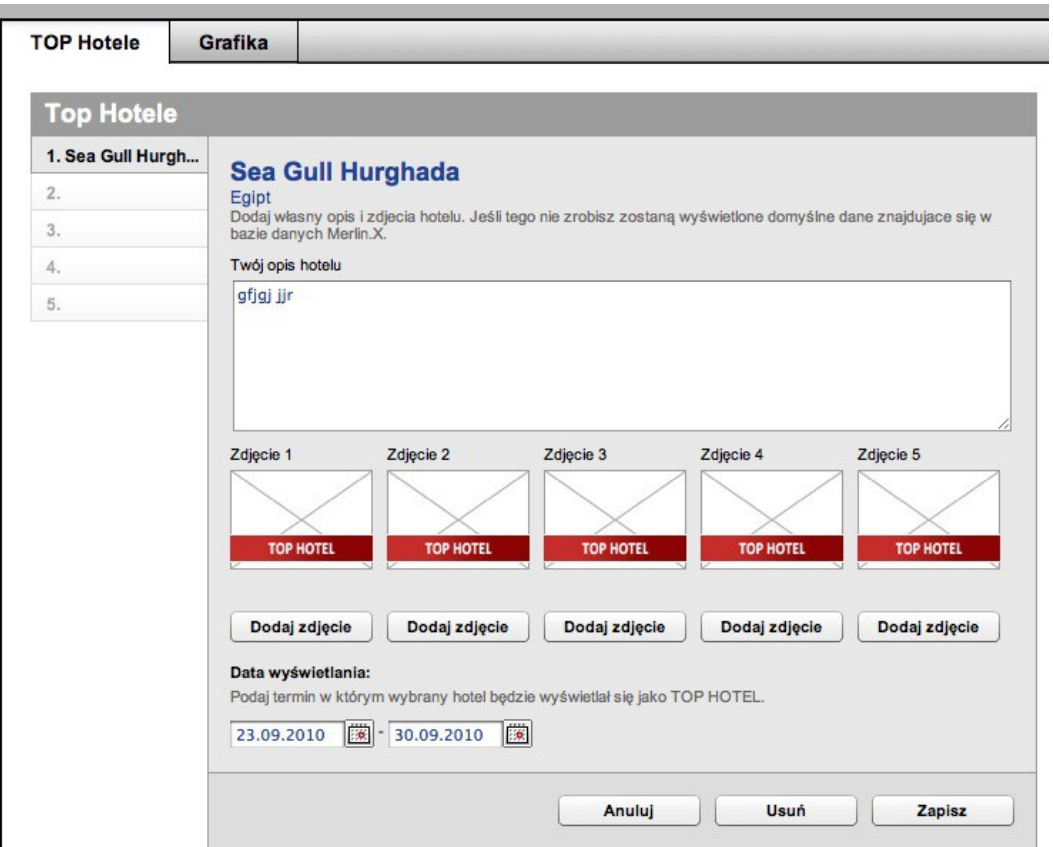

#### <span id="page-11-0"></span> **5.2. Grafika**

Wybieramy sposób wyróżnienia TOP Hotelu na liście hoteli. W tym celu określamy kolor tło dla wyróżnionych hoteli oraz wybieramy z palety dostępnych obrazków karteczkę lud dodajemy własny obrazek. Dodatkowo określamy pozycję położenia karteczki względem zdjęcia hotelu.

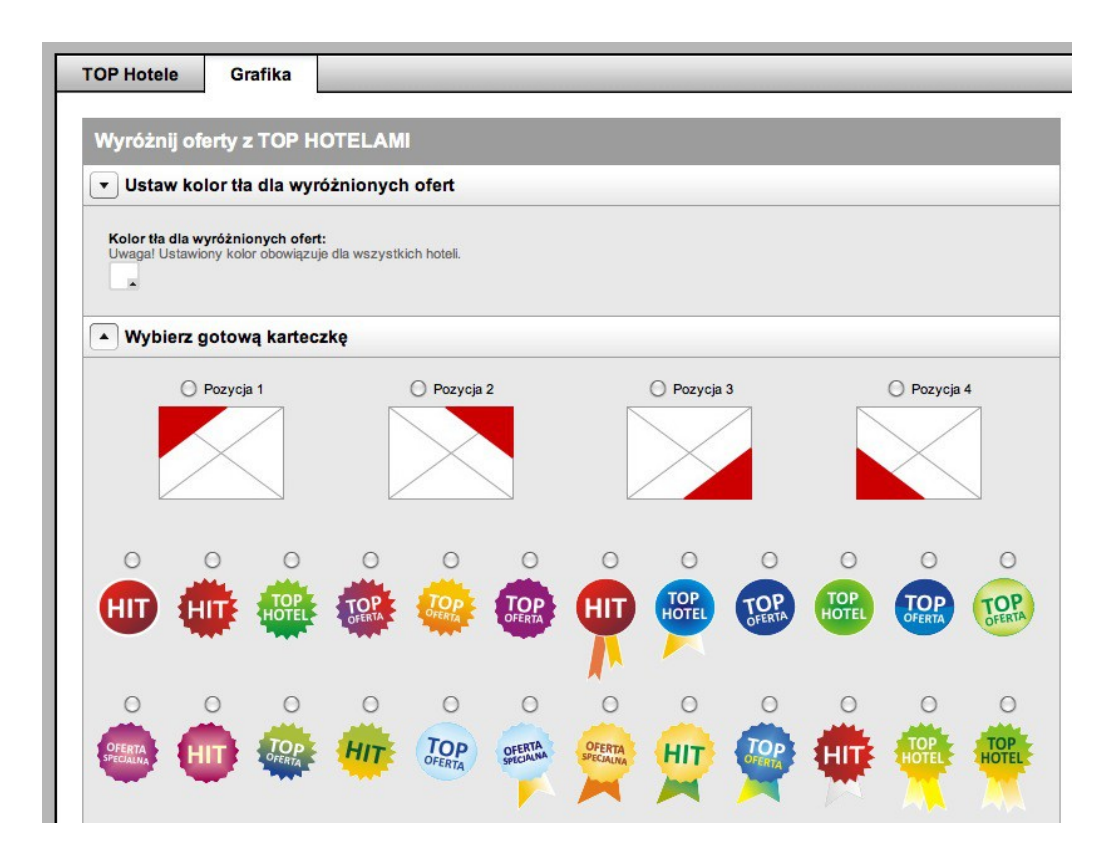

## <span id="page-12-2"></span> **6. Boxy ofertowe**

Ze względu na optymalizacje szybkości działania wyszukiwarki wszelkie zmiany dokonywane w panelu mogą się pojawić na stronie Agenta z osadzoną wyszukiwarką z kilkuminutowym opóźnieniem.

#### <span id="page-12-1"></span> **6.1. Podgląd, kolejność**

Po wybraniu zakładki *BOXY OFERTOWE* w pierwszej zakładce zobaczymy skonfigurowane wcześniej boxy. Możemy tutaj zmieniać ich kolejność. Zmiana kolejności wyświetlania boxów odbywa się **poprzez przeciągnięcie boxa** na wybrane miejsce za pomocą myszki, gdy kursor przybierze kształt oznaczający możliwość przemieszczania. Podczas przeciągania pozostałe boxy zmienią swoje położenie w sposób w jaki będą ułożone po upuszczeniu przeciąganego boxa.

#### <span id="page-12-0"></span> **6.2. Lista boxów**

Lista skonfigurowanych boxów. Po rozwinięciu wybranego wiersza pojawią się opcje konfiguracji wybranego boxu. Z prawej strony podgląd edytowanego boxu. Zmiany należy zapisać.

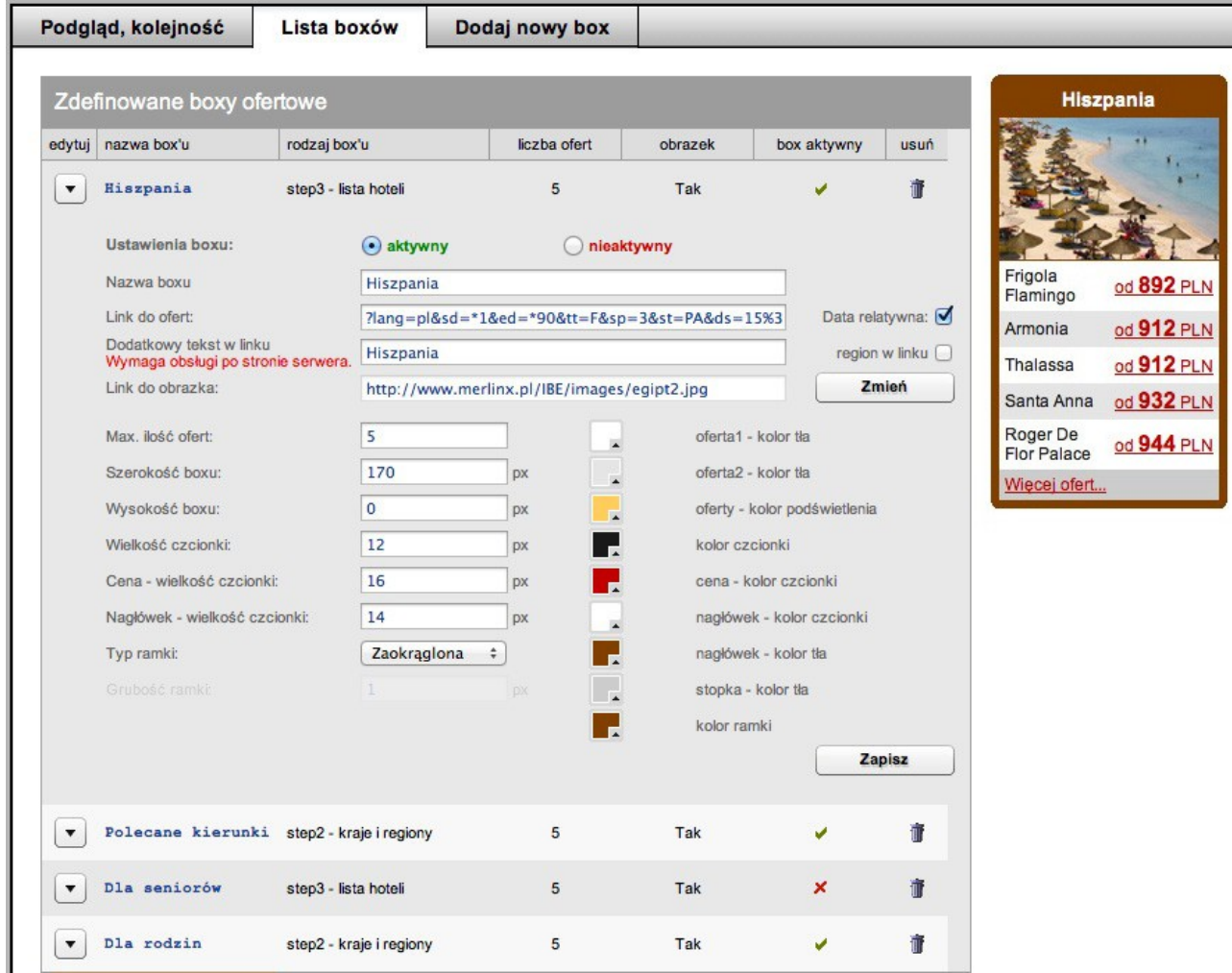

#### **Opis opcji konfiguracji boxu:**

• **Ustawienia boxu**

Ustala czy box ma być pokazywany na stronie Agenta. Boxy aktywne są oznaczone zieloną ikonką z haczykiem. Boxy nieaktywne są oznaczone ikonką czerwoną z krzyżykiem.

- **Nazwa boxu** nagłówek boxu.
- **Link do ofert** deeplink zawierający parametry wyszukiwania ofert.
- **Data relatywna** po zaznaczeniu tej opcji sztywne terminy zmienią się na daty elastyczne, aktualizujące się codziennie samodzielnie.
- **Dodatkowy tekst w linku** (wymaga obsługi po stronie serwera) – **linki z optymalizacją SEO**

Aby linki generowane w boxach ofertowych były lepiej indeksowane przez Google, można wymusić automatyczne dodawanie do nich dowolnego tekstu definiowanego przez agenta, jak również, opcjonalnie, **nazwy regionu** w którym znajdują się oferty.

Zdefiniowany tekst będzie widoczny jedynie w linkach generowanych w boxach przy opcji osadzenia Gate. Dodanie tekstu do linka wymaga zastosowania obejścia po stronie serwera agenta, na którym osadzona jest wyszukiwarka.

Obejście takie może być wykonane przy wykorzystaniu modułu *Mod\_Rewrite* dla serwera www Apache, przykładowo dla linka:

SEOtest/Tunezja/?ep3[]=%3Flang%3Dpl%26sd%3D28.07.2012%26ed%3D25.10.2012%26tt %3DF%26sp%3D3%26st%3DPA%26ds%3D38%253A

Będzie to regułka:

RewriteRule ^(SEOtest/[^/]+/)(.\*)\$ \$2 [QSA]

Za pomocą skryptu Javascript, można dodatkowo po stronie klienta usunąć z linków tekst dodawany z celu optymalizacji SEO, co pozwoli uniknąć problemów z nawigacją po stronie za pomocą linków relatywnych.

- **Link do obrazka** link do zdjęcia które pokaże się u góry boxa promocyjnego. Aby box nie miał żadnego zdjęcia – pozostawić pole puste.
- **Max ilość ofert** ogranicza maksymalną ilość ofert pokazywaną w boxie.
- **Szerokość boxu**  szerokość pojedynczego boxa w pikselach. Uwagi:
	- Nie jest wliczana szerokość obramowania

– W trakcie edycji możliwe jest najechanie kursorem na prawą krawędź boxa i rozszerzenie go w celu ustalenia szerokości – po zakończeniu przeciągania pole szerokość zostanie zaktualizowane, po czym zmiany należy zapisać przyciskiem *ZAPISZ*.

- **Wysokość boxu** wysokość pojedynczego boxa w pikselach. Uwagi:
	- Nie jest wliczana szerokość obramowania.

– W trakcie edycji możliwe jest najechanie kursorem na dolną krawędź boxa i rozszerzenie go w celu ustalenia wysokości – po zakończeniu przeciągania pole wysokość zostanie zaktualizowane, po czym zmiany należy zapisać przyciskiem *ZAPISZ*.

– W przypadku pozostawienia wartości "0" wysokość będzie automatycznie dostosowywana do zawartości boxa.

- **Wielkość czcionki** rozmiar czcionki ofert w pikselach (px).
- **Cena** wielkość czcionki rozmiar czcionki ceny w pikselach (px).
- **Nagłówek**  wielkość czcionki rozmiar czcionki nagłówka w pikselach (px).
- **Typ ramki**

Zwykła – standardowe obramowanie. Zaokrąglona – obramowanie zaokrąglone (szerokość ramki = 6px).

#### • **Grubość ramki boxa**

Umożliwia ustalenie grubości obramowania boxa promocyjnego w pikselach. Pole aktywne tylko dla ramki typu "ZWYKŁA".

• **KOLORY** – z prawej strony konfiguratora znajdują się przyciski do konfiguracji kolorów poszczególnych elementów boxa.

UWAGA: Gdy konfigurowany szablon jest podstawą EasyPortalu, mamy nieco inne pola dot. konfiguracji boxu (dokładny opis w punkcie 11.5).

## <span id="page-14-0"></span> **6.3. Dodaj nowy box**

Skorzystaj z wyszukiwarki aby ustawić kryteria wyszukiwania ofert. Po wyszukaniu oferty (krok 2, 3 lub 4) pojawi się pole na wpisanie nazwy boxu oraz przycisk DODAJ BOX, po kliknięciu którego automatycznie zostaniemy przeniesieni do drugiej zakładki, gdzie możemy skonfigurować utworzony przed chwilą box.

## <span id="page-15-3"></span> **7. Newsletter**

#### <span id="page-15-2"></span> **7.1. Ustawienia**

Jeśli chcesz aby Newsletter pojawił się automatycznie na Twojej stronie internetowej określ jego położenie względem wyszukiwarki. Dodatkowo istnieje możliwość podania własnych opisów.

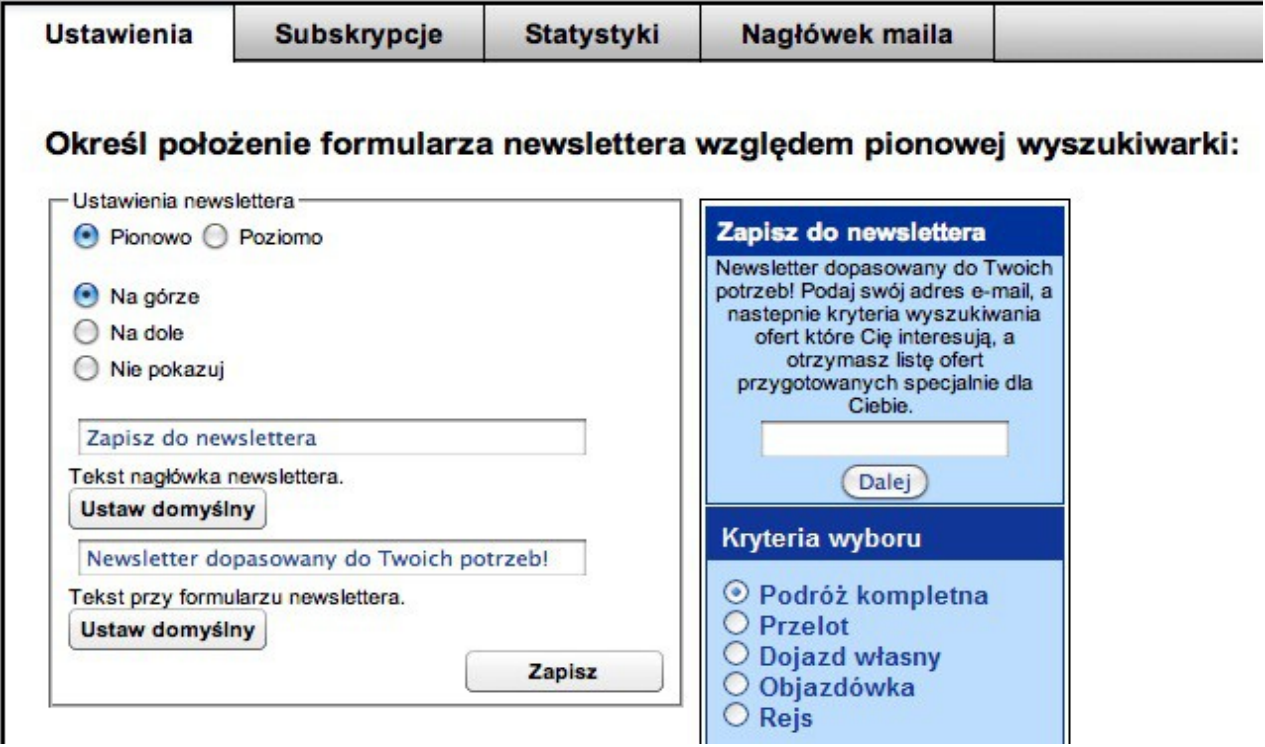

## <span id="page-15-1"></span> **7.2. Subskrypcje**

Dostęp do listy aktualnych subskrypcji newslettera dostępny jest pod zakładką *SUBSKRYPCJE*. W zakładce tej możemy sprawdzić aktualny status poszczególnych subskrypcji, oraz w razie potrzeby skasować wybrane pozycje.

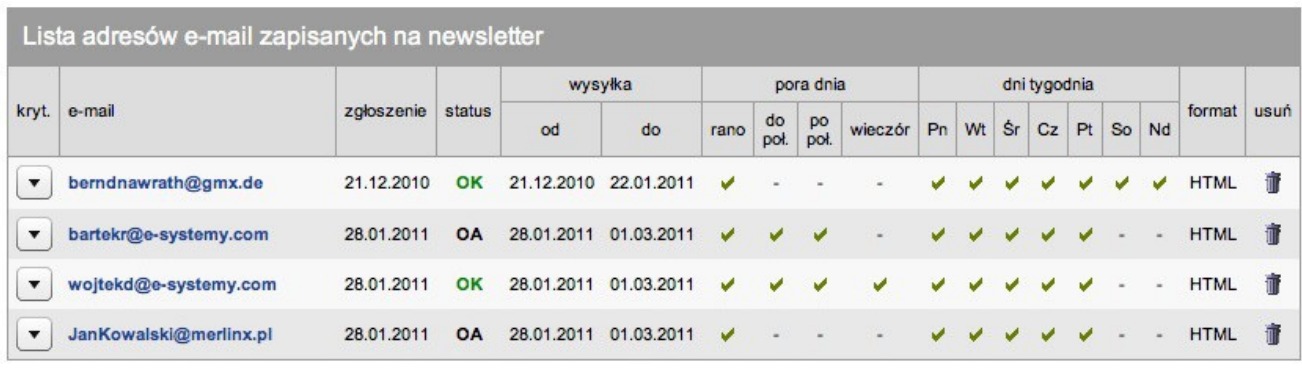

Status: OK - działa poprawnie; OA - oczekuje na potwierdzenie zapisania się; OP - oczekuje na potwierdzenie zmiany; OU - oczekuje na potwierdzenie usunięcia.

#### <span id="page-15-0"></span> **7.3. Status**

Status wysyłki newslettera do subskrybentów.

## <span id="page-16-1"></span> **7.4. Nagłówek maila**

Możliwość dodania własnego nagłówka tekstowego oraz obrazka do newslettera wysyłanego automatycznie do subskrybentów.

## <span id="page-16-0"></span> **8. Facebook**

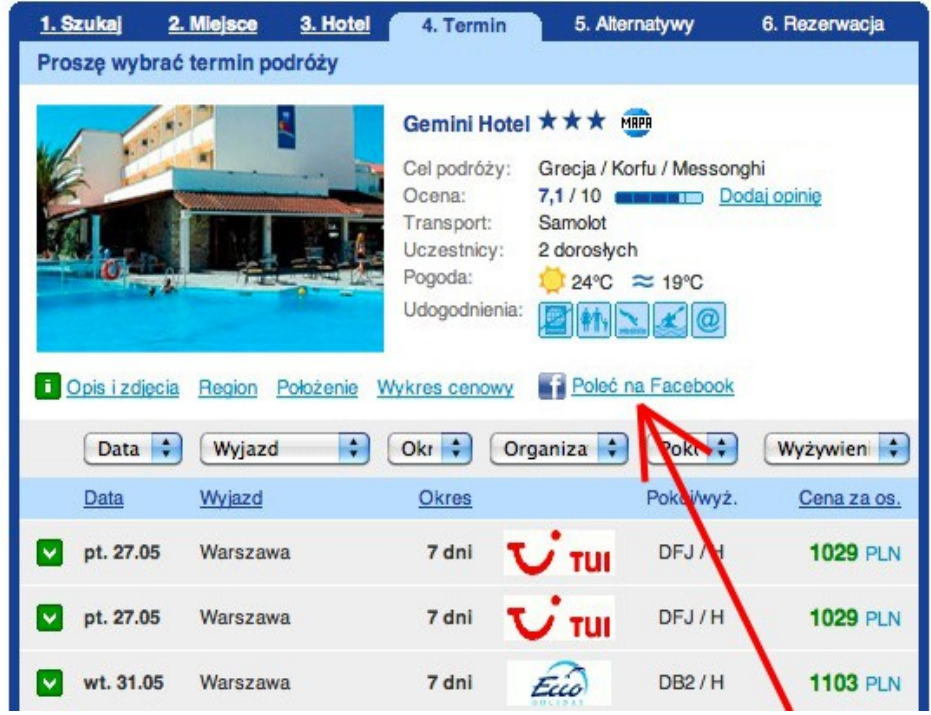

**Usługa jest bezpłatna, jednak nie pojawia się w wyszukiwarce automatycznie, należy ją aktywować.** Aby przycisk *"Poleć na Facebook"* pojawił się w Twojej wyszukiwarce internetowej należy wybrać afiliat, następnie w lewym menu zakładkę *"Facebook"* i tam zaznaczyć *"Włącz"*. Dodatkowo należy wypełnić pole nagłówkowe − tekst który pojawi się na tablicy na Facebooku jako tytuł polecenia. Zmiany należy zapisać.

Polecenie, którym dzielisz się na Facebook'u zawiera **link do ofert dla konkretnego hotelu na Twojej stronie internetowej.** Dlatego pamiętaj aby poprawnie wypełnić dane w panelu administracyjnym (adres strony internetowej, na której jest umieszczona wyszukiwarka Merlin.X, podawany w zakładce *PROFIL IBE*). W przeciwnym wypadku link nie będzie działał prawidłowo.

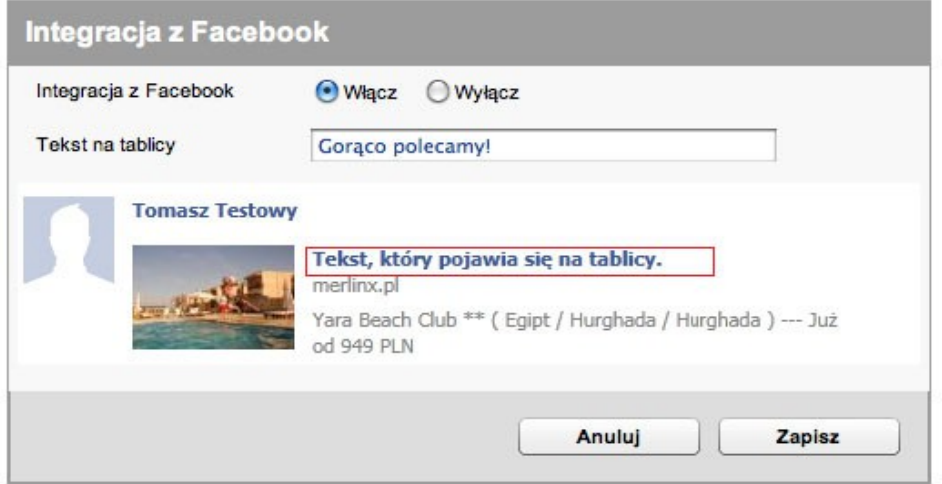

**Ważne:** Integracja z Facebook'iem jest możliwa tylko i wyłącznie dla opcji GATE.

Jak będzie wyglądał link na Facebook'u po kliknięciu w wyszukiwarce internetowej "Poleć na Facebook" ?

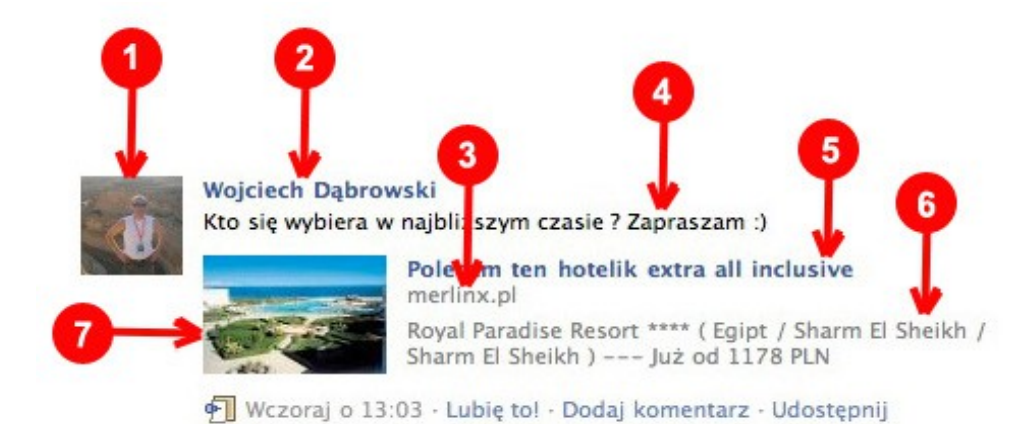

1. **Zdjęcie użytkownika** który poleca ofertę na Facebook'u.

- 2. **Dane użytkownika** który poleca ofertę na Facebook'u.
- 3. **Adres strony internetowej Agenta** podany w panelu administracyjnym (w zakładce Profil IBE).
- 4. **Komentarz do oferty** − dodawany w okienku pojawiającym się po kliknięciu "Poleć na Facebook".

5. **Tytuł polecenia** − ustawiany w panelu administracyjnym − jednakowy dla wszystkich polecanych ofert (wpisujemy w polu "Tekst na tablicy" w zakładce "Facebook" w panelu administracyjnym). Tytuł jest jednocześnie linkiem do oferty w wyszukiwarce Merlin.X na Twojej stronie internetowej.

6. **Szczegóły polecanej oferty:** nazwa hotelu, jego kategoria, kraj / region / miasto, minimalna cena oferty.

7. **Zdjęcie polecanego hotelu / oferty.**

#### <span id="page-17-1"></span> **9. E-mapa**

Zakładka "E-mapa" służy do konfiguracji mapy. Włączamy lub wyłączamy E-mapę na naszej stronie oraz ustalamy jej wielkość i to, czy mają pokazać się podpisy na mapie.

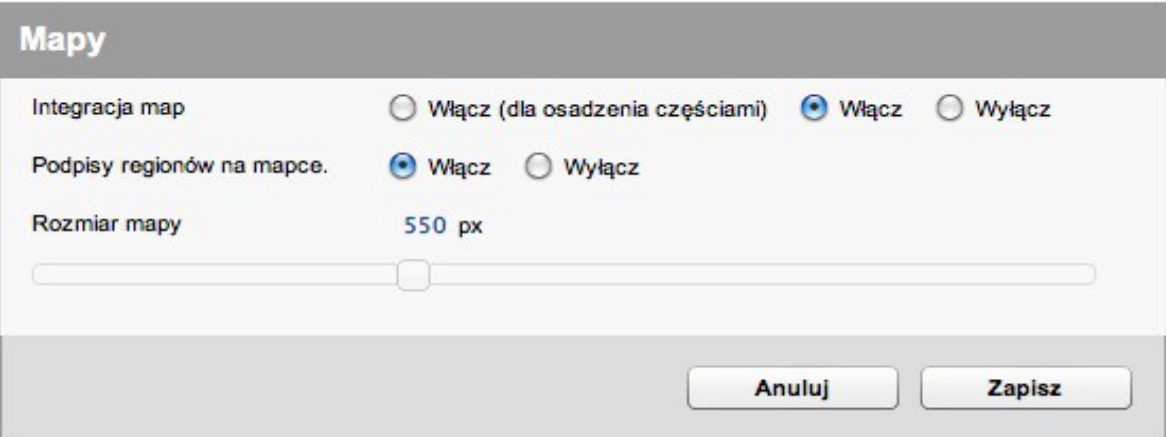

## <span id="page-17-0"></span> **10. LiveChat**

Standardowy w obsłudze komunikator internetowy, stworzony po to aby ułatwić komunikację pomiędzy klientami, a pracownikami Twojego biura podróży.

Po skonfigurowaniu w panelu i podłączaniu komunikatora na stronie, za każdym razem gdy chcemy uaktywnić komunikator należy **uruchomić kontroler główny LiveChat**. Kontroler musi być uruchomiony, jeśli chcesz aby klienci mogli kontaktować się z Tobą poprzez LiveChat. W przeciwnym przypadku klient będzie mógł skontaktować się z Tobą jedynie poprzez formularz wysyłający zapytanie na Twój adres e-mail.

Uruchom główny kontroler LiveChat

#### <span id="page-18-1"></span> **10.1. Agent**

Ustawienia komunikatora po stronie agenta (pracownika biura podróży) min. wygląd okienka chatu. Podajemy tu min. adres e-mail na który będą przychodziły zapytania klientów, gdy konsultant nie będzie dostępny online.

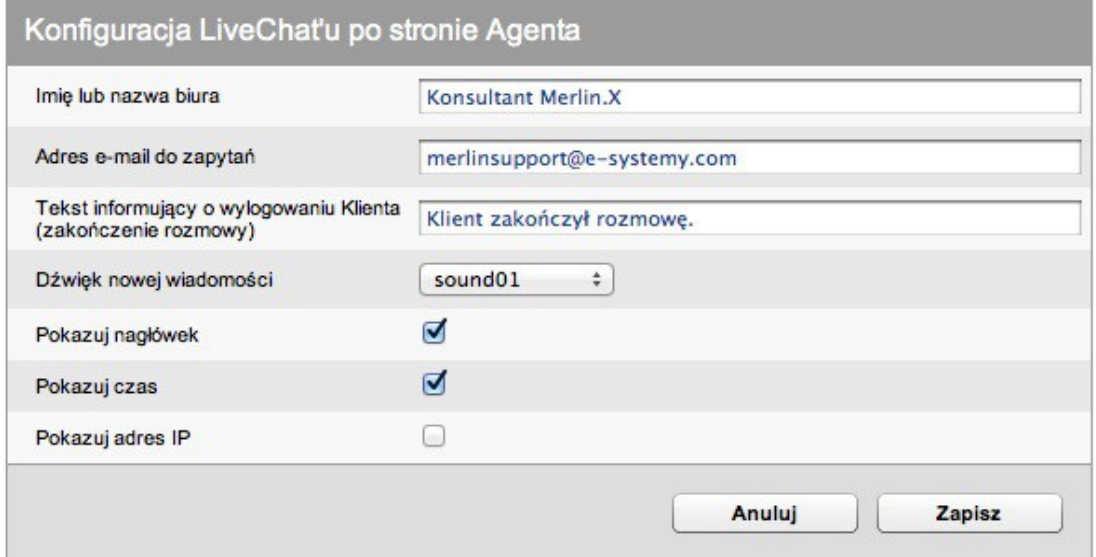

#### <span id="page-18-0"></span> **10.2. Klient**

Ustawienia komunikatora po stronie klienta, czyli to co zobaczy, usłyszy klient w swoim okienku chatu.

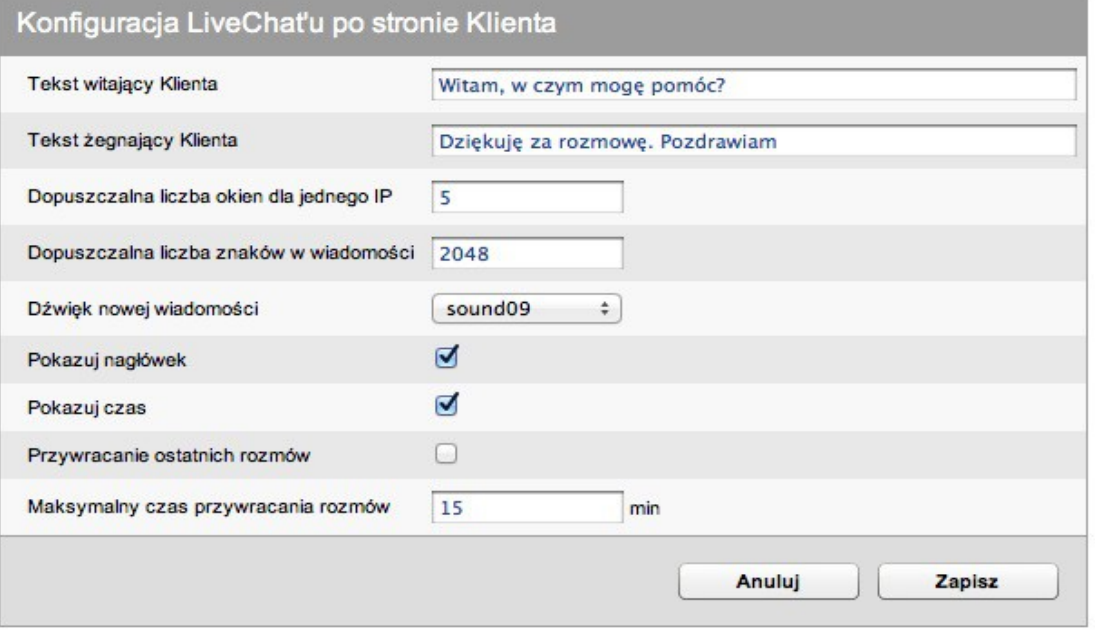

#### <span id="page-19-3"></span> **10.3. Nagłówek**

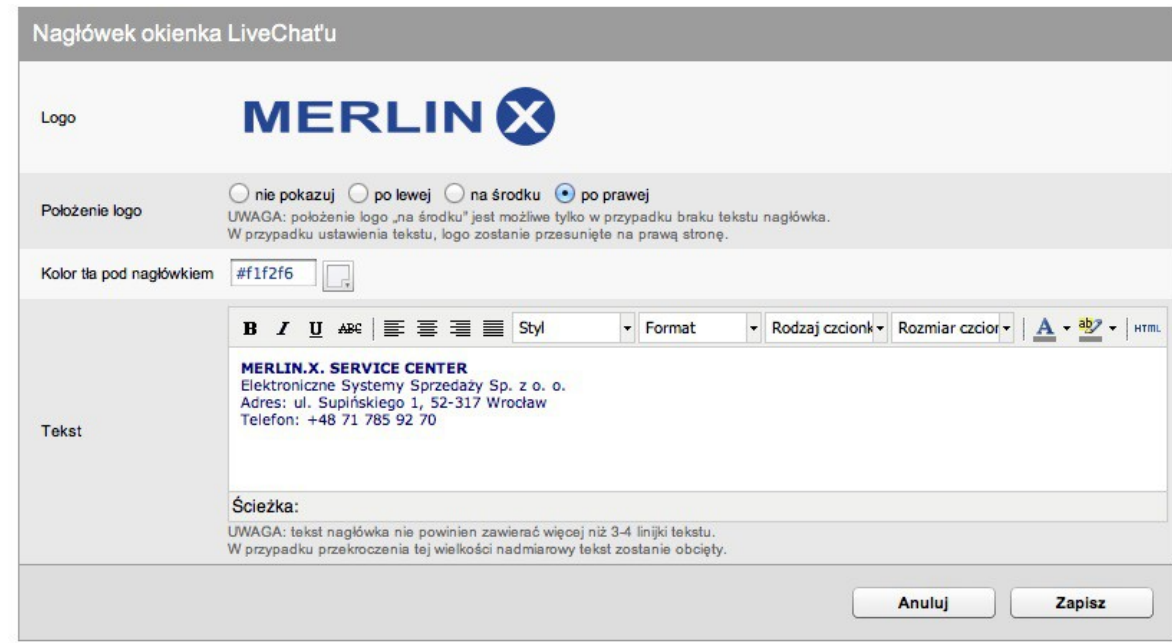

Zakładka służąca do konfiguracji wyglądu nagłówka okienka LiveChat'u

#### <span id="page-19-2"></span> **10.4. Blokada IP**

Zakładka w której Agenci gromadzą IP klientów dla których usługa została zablokowana.

## <span id="page-19-1"></span> **11. Boxy promocyjne**

Narzędzie do promowania ofert, usług oraz prezentacji reklam w dynamiczny sposób. Edytor promoboxów daje możliwość szybkiego i łatwego opracowania efektywnej i zachęcającej formy wyglądu oferty turystycznej. Konfigurator boxów promocyjnych znajduje się w panelu administratora w zakładce "Promoboxy".

#### <span id="page-19-0"></span> **11.1. Lista Boxów**

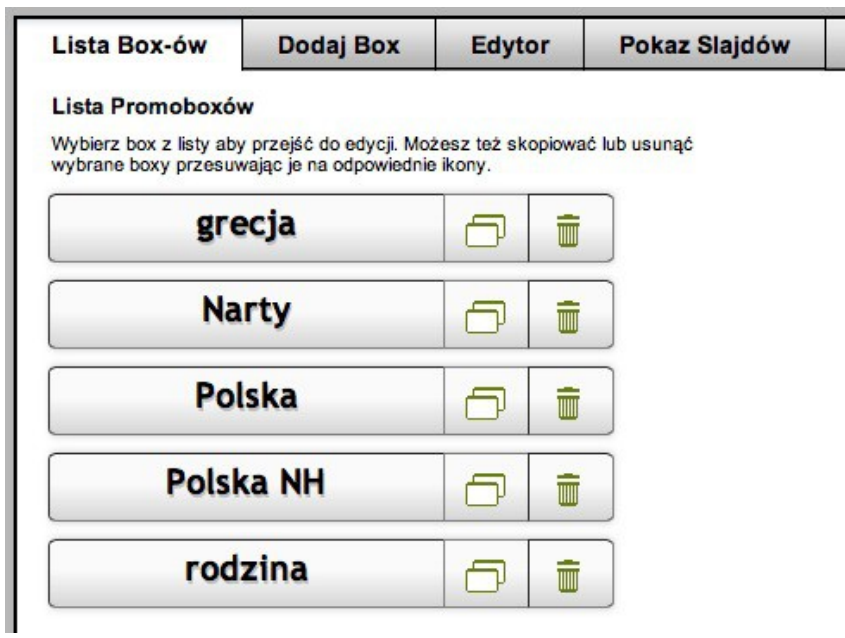

W pierwszej zakładce znajdziemy lista boxów.. Klikając wybrany box zostaniemy automatycznie przekierowani do zakładki *EDYTOR* gdzie będzie można rozpocząć prace nad wyglądem boxa. Znajdziemy tu także opcję kopiowania oraz możliwość usunięcia niepotrzebnych boxów.

## <span id="page-20-1"></span> **11.2. Dodaj nowy box**

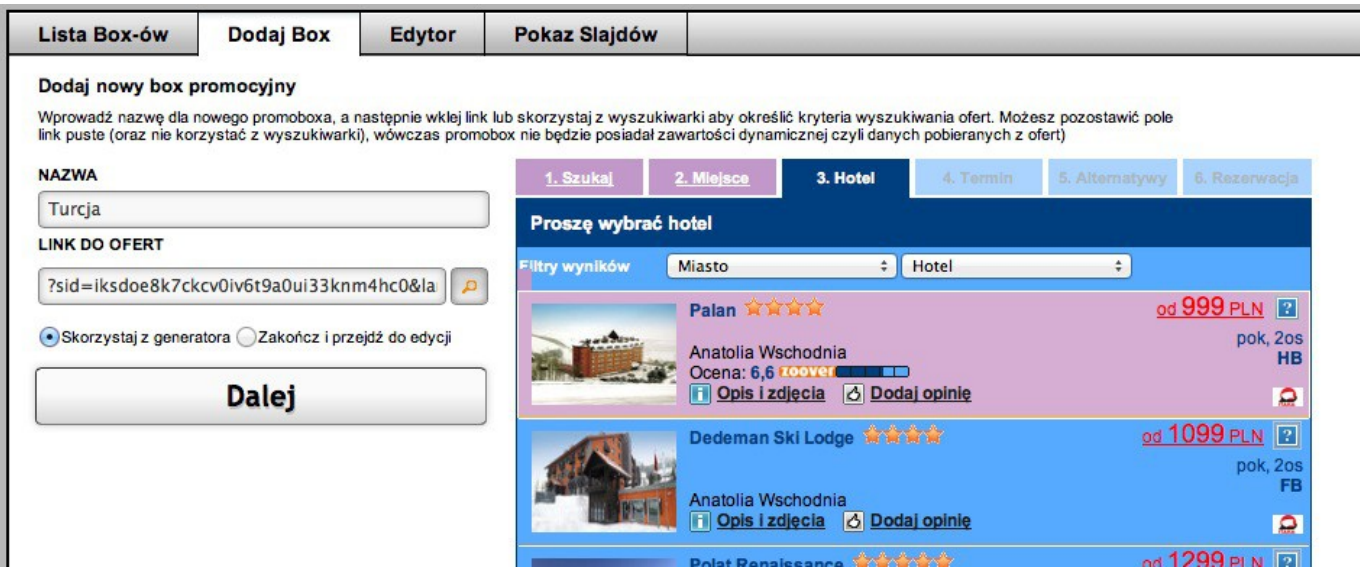

W drugiej zakładce tworzymy nowe boxy. W pierwszym kroku podajemy nazwę boxu, musi być ona unikalna w skali afiliatu, jeśli będzie powtórzona, zostaniemy poproszenie o podanie innej nazwy. Następnie podajemy deeplink do ofert turystycznych (więcej o deeplinkach w rozdziale II punkt 3 niniejszej instrukcji). Dla ułatwienia dodaliśmy możliwość wygenerowania deepliku przy pomocy zamieszczonej wyszukiwarki ofert (wyszukiwarka pojawi się po kliknięciu ikonki z lupką). Po wypełnieniu pól należy wybrać czy chcemy skorzystać z generatora czy zakończyć etap tworzenia boxów i przejść do edycji zaawansowanej. Korzystanie z generatora jest rozwiązaniem zalecanym, zwłaszcza przy pierwszym kontakcie z tym narzędziem, gdyż zostaniemy przeprowadzeni krok po kroku przez najważniejsze właściwości boxa. Do edycji zaawansowanej zawsze można wrócić w późniejszym czasie (zazwyczaj jednak generator będzie wystarczający do stworzenia satysfakcjonującego wyglądu). Niezależnie od wybranej opcji przekierowani zostaniemy do zakładki *EDYTOR*.

#### <span id="page-20-0"></span> **11.3. Edytor**

W tej zakładce wykonamy wszystkie prace związane z nadaniem naszemu boxowi zadowalającego wyglądu. Jeżeli trafiliśmy tutaj po wybraniu opcji generowania wyglądu, automatycznie uruchomiony zostanie generator składający się z pięciu etapów:

- **Etap 1.** Wybór schematu. Schemat nada boxowi ogólny wygląd (rozmieszczenie pól tekstowych). Każdy schemat składa się z kilku pól tekstowych z własnym tekstem i jednego pola zawierającego zmienną dynamiczną jaką jest najniższa cena z oferty wyszukanej na podstawie deeplinka który podaliśmy na pierwszym etapie tworzenia boxa.
- **Etap 2.** Wybór tła. Należy wybrać tło dla naszego boxa. Istnieje możliwość dodania własnego tła do czego namawiamy ponieważ zyskujemy unikalny wygląd.
- **Etap 3.** Określamy parametry dla pól z zawartością dowolną (tekst własny). Mamy do dyspozycji kolor tła (można ustawić przeźroczyste), kolor czcionki (również może być przeźroczysta), styl czcionki oraz jej rozmiar.
- **Etap 4.** Podobnie jak na etapie 3, ale dla pola z ceną z oferty.
- **Etap 5.** Tutaj ustalamy tekst dla każdego pola. Dla pola cena podajemy dwa teksty, pierwszy pojawi się przed ceną z oferty, drugi za nią. Tekst każdego pola można ustawić w wybrany sposób – do lewej krawędzi, do prawej albo wycentrowanie w polu.

Z dowolnego kroku można cofnąć się wstecz i dokonać zmian nie tracąc innych ustawień. Po zakończeniu, należy wszystko zatwierdzić przyciskiem "Zakończ" który przeniesie nas do list boxów, albo przyciskiem "Zakończ i przejdź do edycji" który przeniesie nas do zaawansowanego edytora.

**Edytor zaawansowany** – rozbudowane narzędzie pozwalające w szczegółowy sposób ustalić wygląd promoboxa. Składa się z trzech elementów – podglądu, panelu z ustawieniami ogólnymi dla boxa oraz panelu do konfiguracji poszczególnych pól tekstowych.

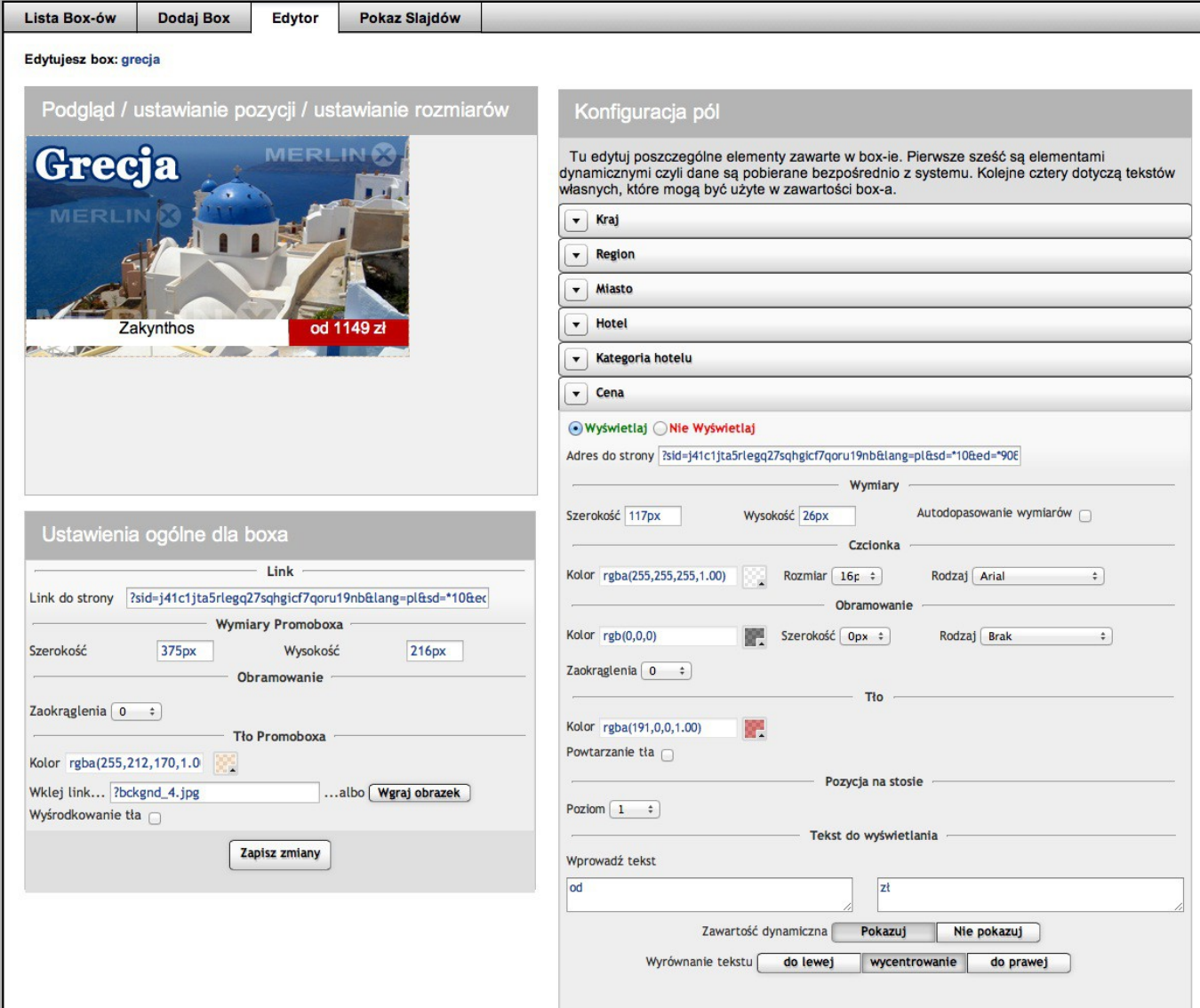

*Podgląd* – przedstawia wygląd naszego boxa. Wszystkie zmiany jakie wykonamy zostaną automatycznie dodane do podglądu. Na podglądzie można również w wygodny sposób ustawić rozmiarach i połozenie poszczególnych elementów. Wystarczy wskazać kursorem wybrany element i trzymając lewy przycisk myszki, przesunąć go w wybrane miejsce. Aby zmienić rozmiary danego elementu wystarczy w taki sam sposób złapać uchwyt w dolnym prawym rogu elementu (pojawia się po najechaniu na element) i rozciągnąć go w wybrany sposób.

**Uwaga!** Element który zostanie najechany kursorem podświetla się oraz tymczasowo, na czas edycji, przesuwa na wierzch innych elementów. Element aktywny (kliknięty lewym przyciskiem myszki) zostaje zaznaczony półprzeźroczystą 'kratownicą' aby łatwo było go odróżnić jeśli zjedziemy z niego kursorem.

Dodatkowo, aby łatwo było edytować parametry dla danego elementu, automatycznie, po wybraniu elementu otwiera się odpowiednia, właściwa dla niego zakładka na panelu właściwości.

*Panel Własciwosci* – składa się rozwijanych poziomych zakładek, po jednej dla każdego elementu. Wszystkie zakładki zbudowane są w identyczny sposób i zawierają:

a) Na samej górze dwa pola wyboru dopowiadające za widoczność elementu, oraz pole na link do miejsca gdzie będzie przeniesiony użytkownik po kliknięcie na dany element.

#### **Uwaga! Jeśli wybraliśmy oferty (podaliśmy deeplink) dla naszego boxa, jako link automatycznie do wszystkich elementów został wprowadzony adres prowadzący do odpowiedniej strony z wyszukiwarką.**

b) Wymiary – tutaj należy wprowadzić szerokość i wysokość promoboxa. Można to zrobić ręcznie wprowadzając wartości w pola (edytowany element automatycznie zmieni swoje wymiary na podglądzie w chwili wyjścia z danego pola), albo, wykonać tę czynność w podglądzie.

c) Czcionka – formatowanie czcionki. Można ustalić kolor czcionki, wielkość i rodzaj.

d) Obramowanie – w tej sekcji, nadajemy wygląd obramowaniu elementu. Mamy do wyboru kolor obramowania, jego szerokość oraz rodzaj.

e) Tło – tutaj można ustawić kolor tła pola tekstowego.

f) Pozycja na stosie – parametr określający kolejność nakładania się elementów. Im niższa wartość "Poziom", tym niżej pod innymi będzie znajdował się element.

g) Tekst do wyświetlania – tutaj wprowadzamy teksty który pojawi się w danym polu tekstowym. Można go wyrównać do lewej, prawej lub wycentrować. Uwaga! Pola nazwane kolejno "Kraj", "Region", "Miasto", "Hotel", "Kategoria" oraz "Cena", pozwalają na wyświetlenie zwartości dynamicznej, pochodzącej z wybranej najtańszej oferty (tej opcji nie będzie jeśli nie podaliśmy deeplinka przy tworzeniu promoboxa). Przy polach z zawartością dynamiczną pojawiają się dwa pola tekstowe – odpowiadające za tekst własny znajdujący się przed i/lub za zmienną dynamiczną.

*Panel Własciwosci boxa* (domyślnie ustawiony poniżej podglądu) pozwala na ustawienie ogólnych właściwości dla boxa. Właściwości są analogiczne jak dla elementów ale jest ich mniej.

#### **Uwaga! Należy pamiętać, że jeśli box ma być przeznaczony do wyświetlenia automatycznego w easyPortalu/easyPax, jego wymiary muszą wynosić 350 pikseli szerokości oraz 216 pikseli wysokości.**

**Kontrola wymiarów.** Podczas edycji elementów lub boxa, cały czas kontrolowane są wymiary oraz położenie wszystkich elementów. Najczęstszy objaw takiej kontroli to brak możliwości przesunięcia elementu poza granice boxa. Możemy tez spotkać się z rzadszymi przypadkami, jak np. brak możliwości zmniejszenia wymiarów boxa do wymaganej wielkości ze względu na rozłożenie elementów.

Przykładowo, jeśli mamy w boxie element, o szerokości 200 pikseli, oraz położony 200 pikseli od lewej krawędzie boxa, to minimalna szerokość boxa będzie 400 pikseli (o ile inne elementy nie wymuszają jeszcze większej wartości). Przy próbie wprowadzania szerokości boxa np. 350 pikseli, dostaniemy wiadomość, że operacja ta była niemożliwa, oraz, że zmniejszono szerokość boxa do minimalnych 400 pikseli. Aby umożliwić zmniejszenie szerokość boxa należy zmienić rozłożenie wewnętrznych elementów.

#### <span id="page-23-1"></span> **11.4. Pokaz slajdów**

Ostatni krok jaki należy wykonać, aby umieścić promoboxa na stronie. Zakładka składa się z 3 paneli. Pierwszy to lista boxów, drugi to ustawienia kaset dla pokazu slajdów oraz trzeci, podgląd slajdów. Lista boxów wygląda identycznie jak w zakładce "Lista Boxów".

Ustawienia kasetek. W tym panelu są cztery kasetki, ponumerowanie od 0 do 3. Każda kasetka może mieć zdefiniowane parametry: szerokość (maksymalna szerokość jaka mogą posiadać boxy), wysokość (maksymalna wysokość boxów), czas wyświetlania (czas przez który będzie widoczny box, zanim rozpocznie się animacja następnego slajdu) oraz szybkość animacji, czyli szybkość z jaką będą się animowały slajdy.

**Uwaga! Szerokość i wysokość nie mają znaczenia dla systemu, są tylko po to aby ułatwić kontrolę nad dodawanymi boxami. Można pominąć ich zmianę (domyślnie wartości te ustawione są na 1000 pikseli).** 

Kasetka 0 jest domyślna dla systemu – po ustawieniu, pojawi się automatycznie w easyPax/easyPortalu. Domyślny rozmiar dla tej kasetki to 375 pikseli na 216 pikseli (rozmiar pasujący do EasyPortalu).

**Uwaga! W easyPortalu pokaz slajdów może wyświetlać się zamiennie z pokazem pogody lub boxem reklamowym. Należy wybrać w panelu którą opcję chcemy mieć widoczną.** Kasetki 1-3 mogą służyć do stworzenia dodatkowych pokazów slajdów dla osadzenia GATE częściami.

Każda kasetka ma przycisk "Pokaż podgląd". Po kliknięciu przycisku, zostanie wygenerowany podgląd (może to potrwać kilka sekund). Wpływ na podgląd mają ustawienia szybkości animacji i czasu wyświetlania dla odpowiedniej kasetki. Dodatkowo, nad podglądem, występuje dodatkowy przycisk umożliwiający zatrzymanie animacji.

#### <span id="page-23-0"></span> **12. Przewijany pasek ofert**

\*\* Dziś Gorąco Polecamy: - Sea Gull (Hurghada) (Egipt/Hurghada) 1369 PLN \*\*\* Dziś Gorąco Polecamy:

Ruchomy pasek ofert jako alternatywa do zakładek ofert specjalnych aktywujemy w panelu administracyjnym w zakładce: *Profil Agencji > Profil IBE > Oferty specjalne.*

Po wybraniu opcji *Pokaż zawartosć własną (statyczną),* możemy dodać tekst oferty oraz odnośnik / link, który otworzy się po kliknięciu paska.

Po wybraniu opcji *Pokaż zawartosć własną (dynamiczną),* możemy dodać kilka ofert generowanych automatycznie przez system na podstawie podanego deeplinka. Dodatkowo możemy wprowadzić nagłówek (tekst własny) który pojawi się bezpośrednio przed każdą ofertą generowaną dynamicznie.

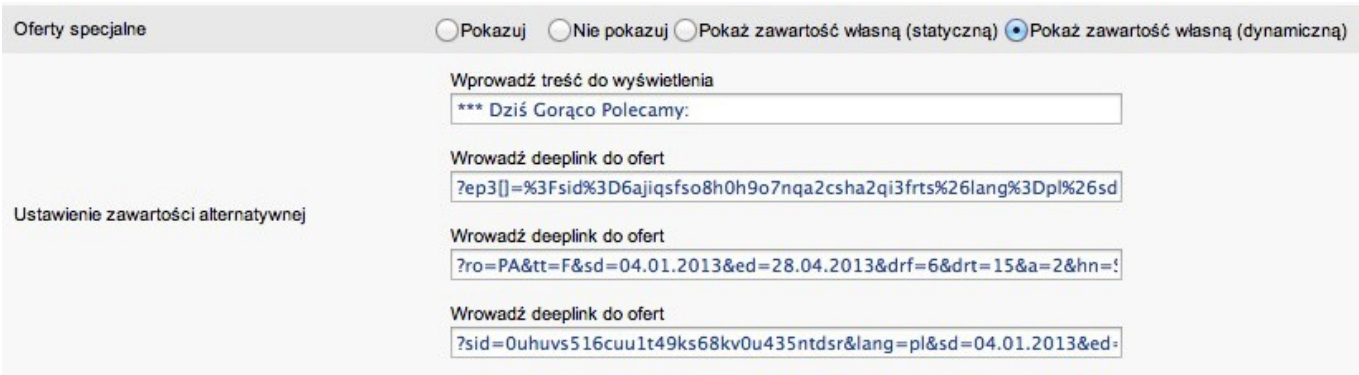

## <span id="page-24-0"></span> **13. EasyPortal**

EasyPortal przeznaczony jest dla biur podróży, które w kilku prostych krokach, bez pomocy webmasterów, mogą stworzyć własną stronę internetową.

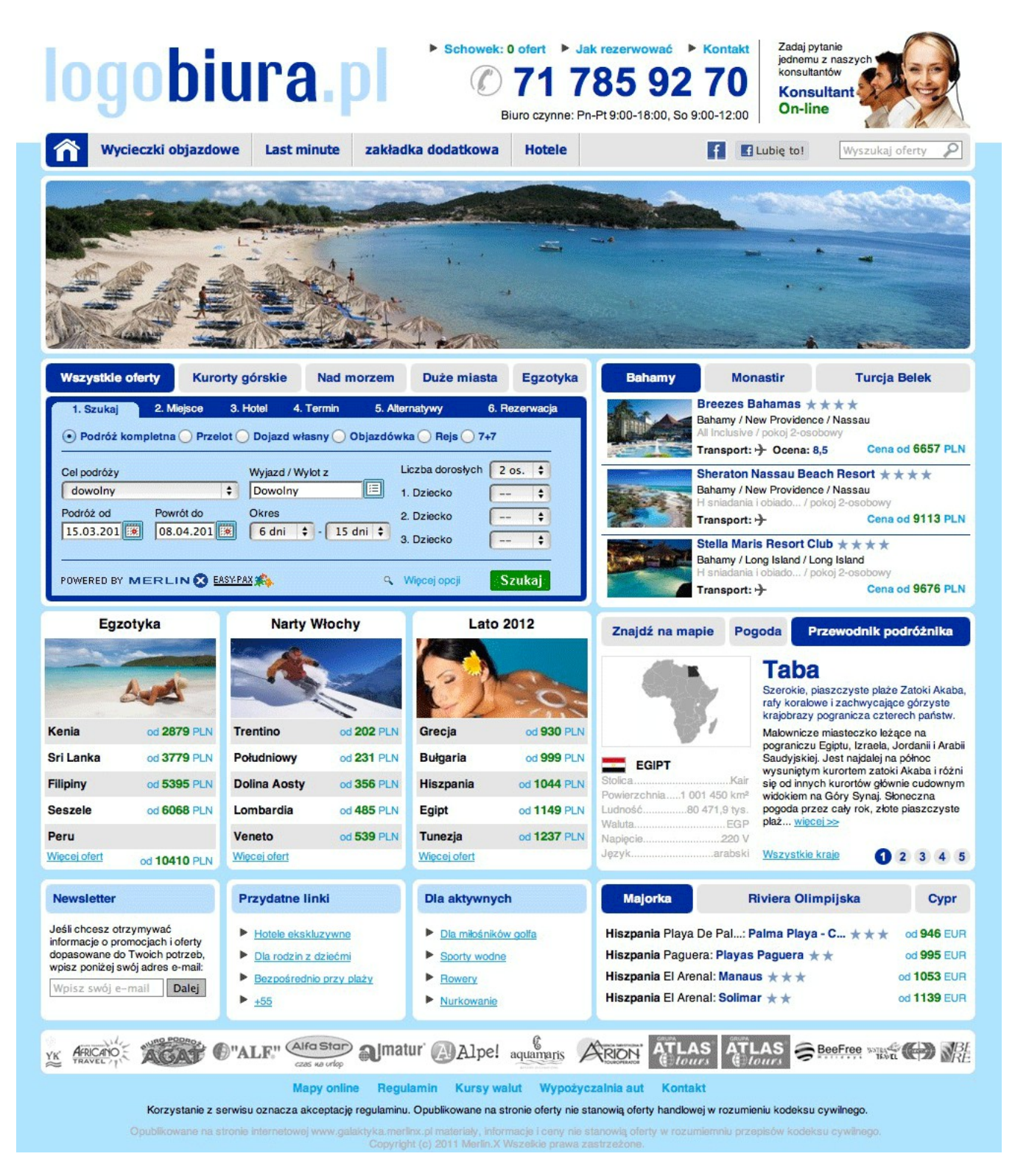

Aby uruchomić własny portal, po zalogowaniu się do panelu administracyjnego należy utworzyć nowy **afiliat na którym będzie oparty portal.** Po wpisaniu nazwy afiliatu wybieramy opcję *EASY-PORTAL,* a następnie *WZÓR DLA EASY-PORTALU*. Po zapisaniu ustawień portal już działa z danymi i ustawieniami domyślnymi. W lewym bocznym menu pojawia się pozycja *EASY-PORTAL* – zakładka do konfiguracji portalu. UWAGA: w ramach jednej umowy można utworzyć **maksymalnie 5 afiliatów dla EasyPortalu**.

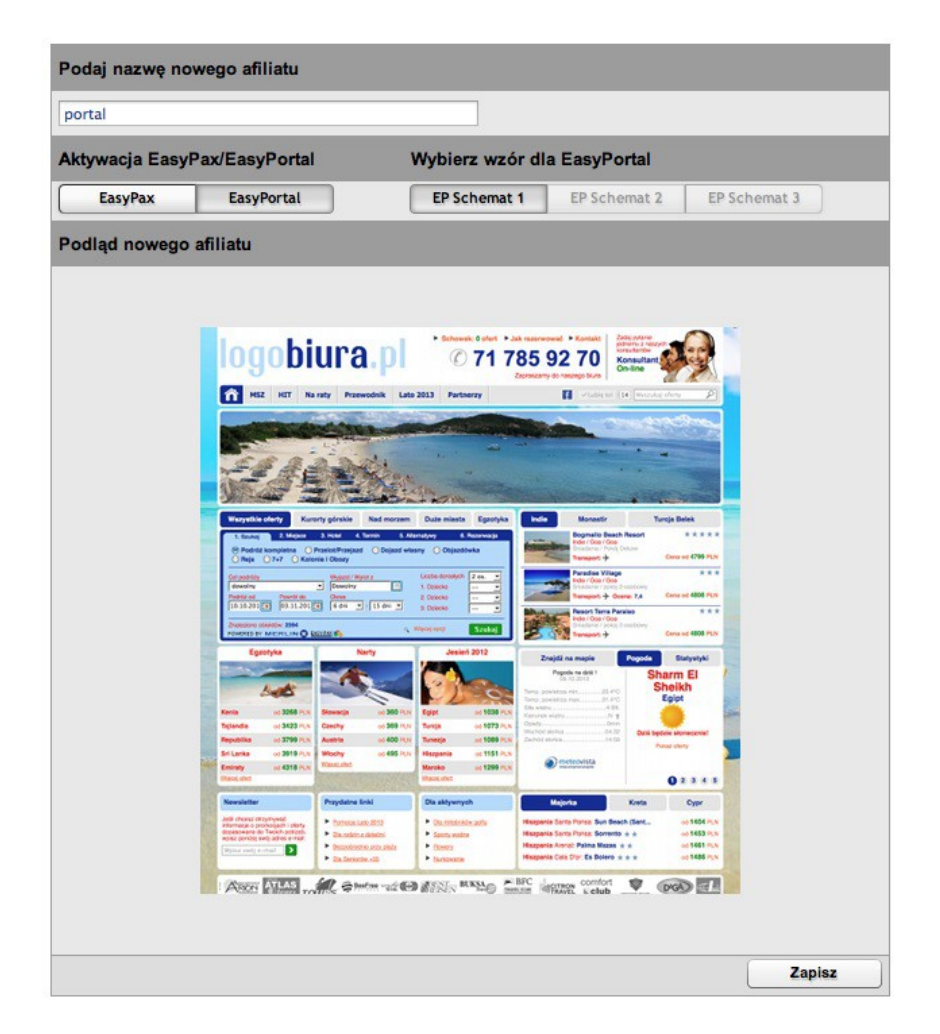

Portal bazuje na kolorach afiliatu, więc aby je zmienić należy zmienić kolory afiliatu w zakładce *KONFIGURACJA SZABLONU > KOLORY.*

## <span id="page-25-0"></span> **13.1. Ustawienia ogólne**

W pierwszej zakładce znajdują się ustawienia ogólne portalu oraz dane kontaktowe biura podroży do zakładki *KONTAKT.* Cześć danych kontaktowych jest uzupełniana automatycznie na podstawie danych podanych w zakładce *PROFIL AGENCJI.* Znajdujący się na samym początku adres www służy do testowania strony (podgląd w osobnym oknie przeglądarki).

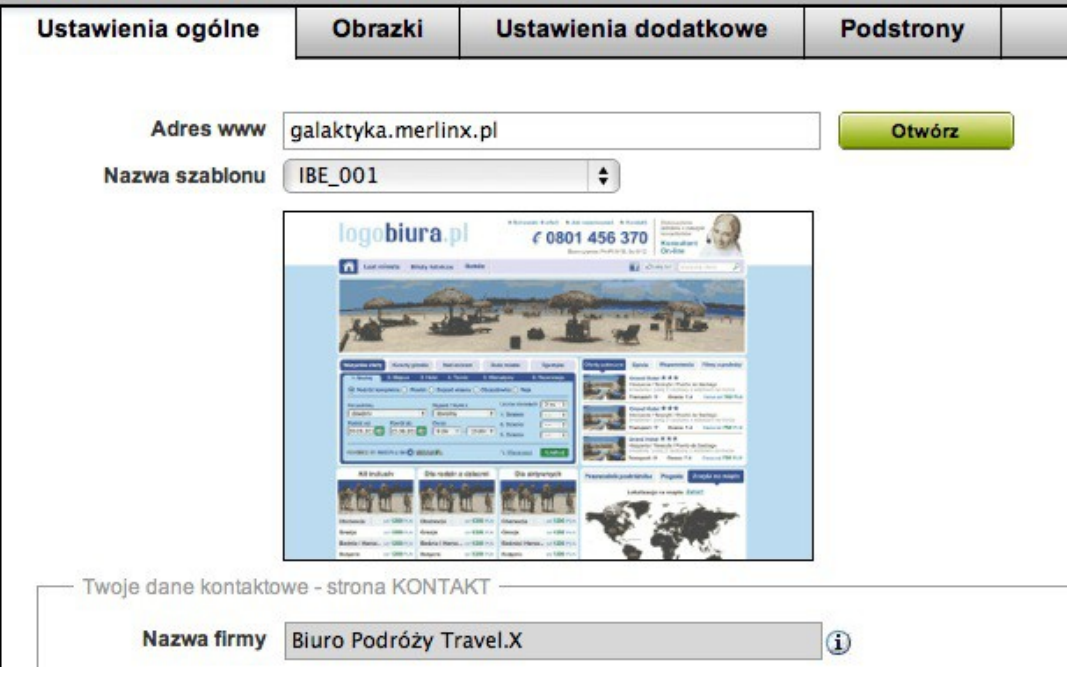

## <span id="page-26-2"></span> **13.2. Obrazki**

W drugiej zakładce dodajemy / zmieniamy zdjęcia wykorzystane w portalu (logo, zdjęcie do dużego baneru głównego, do nagłówka oraz zdjęcia do boxów ofertowych). Polecamy dodawanie zdjęć o podanym w panelu wymiarze (lub proporcjonalnym do niego), aby nie zostały one zniekształcone w trakcie wyświetlania.

### <span id="page-26-1"></span> **13.3. Ustawienia dodatkowe**

W trzeciej zakładce w pierwszej części ustawiamy dane do pozycjonowania strony. Dalej podajemy teksty widoczne w stopce strony, w nagłówku pod numerem telefonu, w tytułach małych boxów tematycznych.

W tej zakładce wybieramy kierunki do mini e-przewodnika widocznego na stronie głównej. **UWAGA:** ważne aby podać precyzyjne nazwy kierunków, w takim samym formacie jak kierunki domyślne i wybrać kierunek który ma opis w e-przewodniku; w przeciwnym wypadku strona wyświetli się niepoprawnie lub box będzie pusty. W kolejnej wersji EasyPortalu proces ten zostanie usprawniony (pola wyboru kierunków).

W polu *LUBIE TO*, podajemy nazwę strony na Facebook'u. Posłuży ona do podłączenia przycisku "Lubię to". W tej zakładce możemy także wyłączyć pokazywanie baneru głównego.

## <span id="page-26-0"></span> **13.4. Podstrony**

Ostatnia zakładka służy do zarządzania podstronami portalu. Na samym początku wybieramy menu do edycji:

Menu 1 – menu główne portalu ( maksymalna ilość aktywnych zakładek – 6 ).

Menu 2 – box tematyczny znajdujący się tuż obok Newslettera ( do 4 linków ).

Menu 3 – kolejny box tematyczny znajdujący się obok Newslettera ( do 4 linków ).

Menu 4 - dolne menu pomocnicze, znajdujące się w stopce strony ( do 5 linków ).

Dla każdej z pozycji w menu wybieramy typ:

1. *PODSTRONA* – osobna podstrona na której możemy dodać własną treść czy np. podłączyć w ramce

wyszukiwarkę pomocniczą;

2. *LINK* – link do strony zewnętrznej lub deeplink do danych w wyszukiwarce Merlin.X & EasyPax zainstalowanej na stronie.

Podana kolejność decyduje o pozycji w menu na stronie.

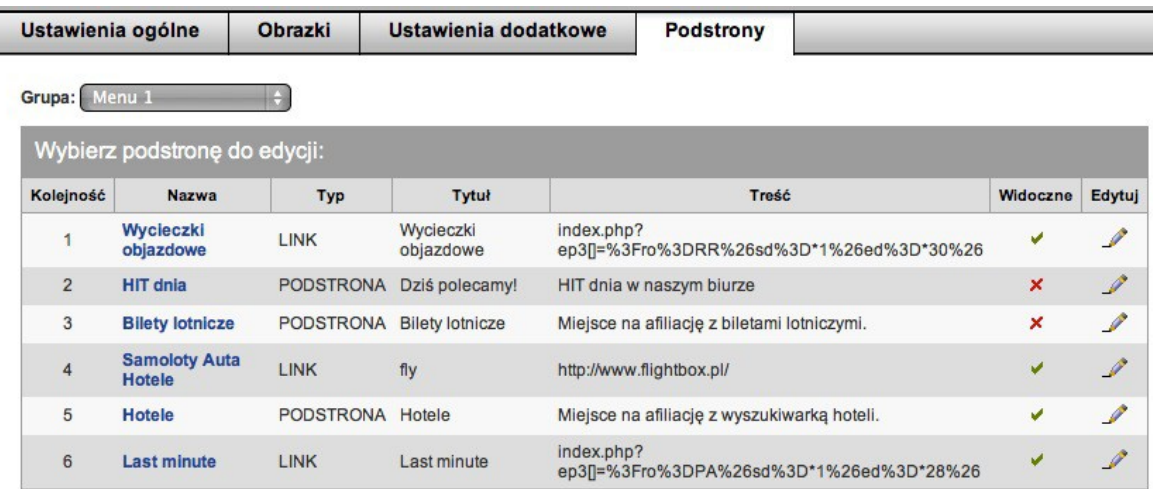

#### <span id="page-27-0"></span> **13.5. Boxy ofertowe**

Na stronie głównej portalu znajduje się 9 boxów ofertowych:

- 3 boxy tematyczne, ze zdjęciami, pod wyszukiwarką (3 oddzielne, w standardowym wyglądzie);

- 3 boxy szczegółowe, z ofertami konkretnych hoteli, z prawej strony wyszukiwarki (zgrupowane w 1 dużym boxie z 3 zakładkami);

- 3 boxy z ofertami hoteli, w prawej dolnej części strony (zgrupowane w małym poziomym boxie z 3 zakładkami).

Aby zmienić oferty w boxach należy przejść do menu BOXY OFERTOWE i dodać nowy box. Po dodaniu boxu w trakcie konfiguracji należy ustawić Pozycję w EasyPortalu. Dodany przez nas box zastąpi box domyślny. **UWAGA:** jeśli chcemy zmienić zdjęcia w boxach tematycznych należy przejść do zakładki *EASY-PORTAL > OBRAZKI.*

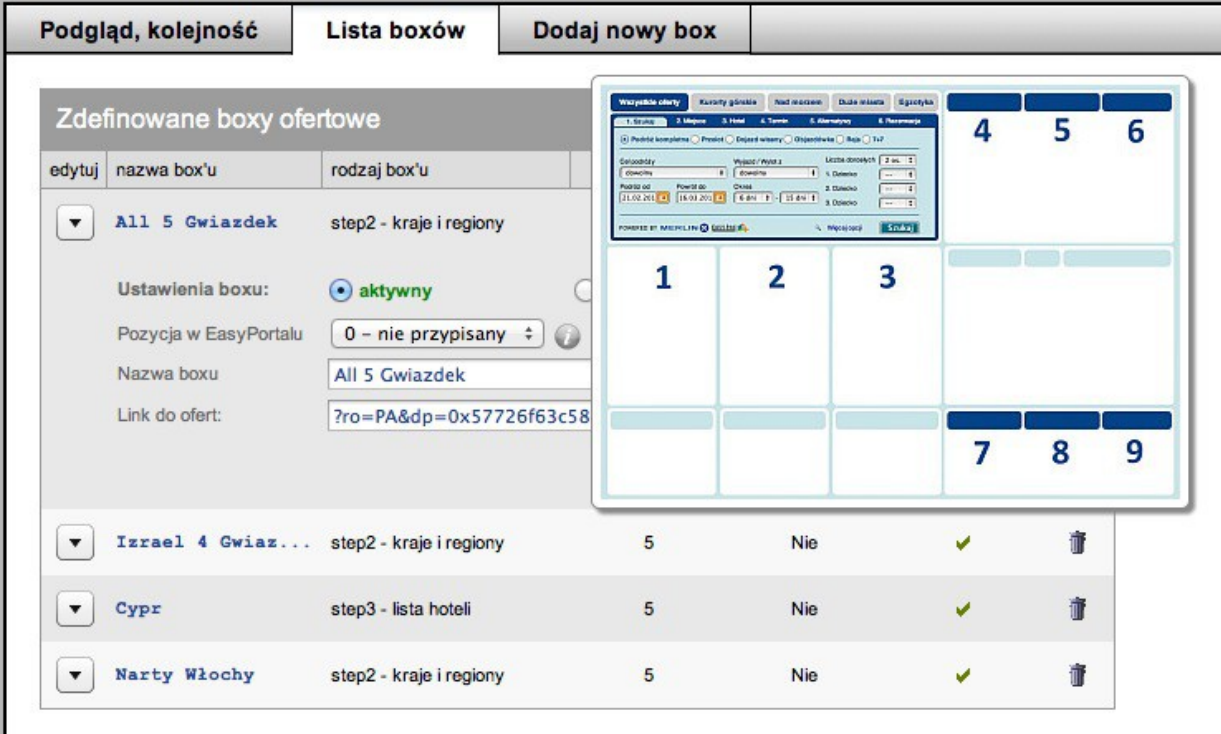

#### **Opis opcji konfiguracji boxu w EasyPortalu:**

- **Ustawienia boxu** Ustala czy box ma być pokazywany na stronie Agenta. Boxy aktywne są oznaczone zieloną ikonką z haczykiem. Boxy nieaktywne są oznaczone ikonką czerwoną z krzyżykiem.
- **Pozycja w EasyPortalu**  określa położenie boxu w EasyPortalu
- **Nazwa boxu** nagłówek boxu.
- **Link do ofert** deeplink zawierający parametry wyszukiwania ofert.
- **Data relatywna** po zaznaczeniu tej opcji sztywne terminy zmienią się na daty elastyczne, aktualizujące się codziennie samodzielnie.
- **Dodatkowy tekst w linku**  linki z optymalizacją SEO (więcej informacji w punkcie 6.2.).

## <span id="page-28-5"></span> **II PODŁĄCZENIE**

## <span id="page-28-4"></span> **1. FREE-install – jako odwołanie bezpośrednio do naszych serwerów**

Przy tej opcji nie występuje opłata instalacyjna. Przy pomocy panelu konfiguracyjnego przygotowujemy wyszukiwarkę, w wyniku otrzymujemy link (opis rozdz. I, pkt. 5), który umieszczamy na własnej stronie internetowej w ramce lub jako hiperłącze do osobnej strony.

#### <span id="page-28-3"></span> **1.1. Podłączenie w ramce**

Wstawiamy **ramkę** z wyszukiwarką na swoją stronę. Podajemy adres wygenerowany w panelu konfiguracyjnym np.

```
<iframe width="550" height="1000" frameborder="0"
src="http://ibe01.merlinx.pl/easypax3/agent/nragencji/nazwaafilatu/"></iframe>
```
#### <span id="page-28-2"></span> **1.2. Wywołanie w osobnym oknie**

Internauta klika **link** i zostaje przekierowany na stronę gdzie robi rezerwacje, (po kliknięciu linka użytkownik zobaczy stronę z samą wyszukiwarką).

## <span id="page-28-1"></span> **2. GATE – wyszukiwarka osadzona na Twojej stronie internetowej**

Opcja GATE – podłączenie w języku programowania. Oferujemy pełne wsparcie dla PHP. (Możliwe jest też podłączenie w .NET, Java, Rubby – ale tego nie wspieramy). Nie ma możliwość podłączenia do strony HTML.

Zanim zaczniemy instalację zalecamy przetestowanie serwera. W tym celu proszę wgrać dołączony plik *IBEtest.php* na swój serwer i go uruchomić. Jeśli dostaniemy komunikat, że serwer jest gotowy do instalacji przechodzimy do podłączenia.

W pierwszej kolejności wgrywamy na swój serwer dostarczoną przez nas bibliotekę *ep3gate.class.php* (w zależności od wersji serwera wgrywamy plik z katalogu *php4* lub *php5*), jest to biblioteka odpowiadająca za połączenie z naszym serwerem, (plik modyfikujemy tylko w przypadku gdy chcemy podłączyć wyszukiwarkę używając innego języka programowania niż PHP).

Następnie umieszczamy w kodzie strony głównej (lub innej) wyszukiwarkę. Mamy dwa sposoby podłączenia opcji GATE na stronie: **osadzenie pełne i osadzenie częściami** (dokładny opis osadzenia w pkt. 2.1. i 2.2.).

Na końcu **w katalogu głównym serwera www** umieszczamy dostarczony przez nas katalog *validate* odpowiadający za sprawdzanie dostępności ofert. Bez tego katalogu dojdziemy jedynie do czwartego kroku wyszukiwania. W pliku *index.php* należy podać te same dane co przy osadzeniu wyszukiwarki (własny numer agencyjny, nazwę swojego afiliatu). Jeśli stworzyliśmy w panelu konfiguracyjnym kilka afiliatów, wystarczy podać nazwę jednego, dowolnego z nich, nie koniecznie tego z którego aktualnie korzystamy na stronie.

Jeśli serwer używa PHP4 należy podmienić znajdującą się w tym katalogu bibliotekę *ep3gate.class.php* na bibliotekę z katalogu *php4* (domyślnie w katalogu *validate* znajduje się biblioteka dla PHP5).

#### <span id="page-28-0"></span> **2.1. Osadzenie pełne**

Jest to forma, w której decydujemy gdzie umieścimy wyszukiwarkę, nie jest jednak zmieniany sam układ wyszukiwarki (standardowe menu na górze, wyszukiwarka pomocnicza pojawia się od drugiego kroku wyszukiwania z boku z prawej strony). Przykład osadzenia pełnego znajdziesz w pliku *gate\_full.php.*

a) Na same samym początku pliku podłączamy bibliotekę która wgraliśmy wcześniej na serwer:

**require\_once**('ep3gate.class.php');

UWAGA:

Powyżej należy podać właściwą ścieżkę do pliku *ep3gate.class.php*.

Plik ten jest dostarczany razem z dokumentacją i znajduje się w katalogu *Biblioteka\_ep3gate/*. Należy wybrać wersje właściwą dla wersji PHP zainstalowanej na serwerze.

#### POZOSTAŁE UWAGI:

W tym pliku NIE należy podawać parametrów dotyczących kodowania przy wywołaniu biblioteki *ep3gate*. Zwracana zawartość powinna być w kodowaniu UTF-8 (domyślne).

Nie należy także dodawać żadnej innej zawartości do tego pliku, dodanie takowej spowoduje brak możliwości sprawdzenia dostępności w step 4.

b) W nagłówku dodajemy:

Jeżeli strona używa kodowania UTF-8:

```
$ep3gate = new ep3gate('1496','testn1');
Jeżeli używa innego kodowania:
```

```
$ep3gate = new ep3gate('1496','testn1','ep3','iso-8859-2','mb');
OPIS PARAMETRÓW:
```
- 1. '1496' jako pierwszy parametr podajemy swój **numer agencji**.
- 2. 'testn1' nazwa afiliatu nazwa którą podaliśmy w panelu konfiguracyjnym.
- 3. 'ep3' nie zmieniać !!!
- 4. 'iso-8859-2' kodowanie znaków które używamy na stronie, domyślnie wyszukiwarka korzysta z utf-
- 8. UWAGA: jeżeli strona używa kodowania win-1250 należy podać cp1250.

5. 'mb' lub 'iconv' – metoda przekodowania znaków, **zalecane 'mb'**, użycie zależnie, od tego, która z bibliotek jest dostępna. Dwie możliwe wartości **'mb'** – mbstring, **'iconv'** – iconv.

Metoda zmiany kodowania znaków **'mb'** nie obsługuje kodowania Windows-1250. Przy wybraniu metody **'iconv'** należy sie liczyć z tym, że nie zawsze może ona poprawnie działać i powodować błędy w wyświetlaniu strony (jest to wina obsługi biblioteki **'iconv'** w PHP).

c) Wybieramy formę wyszukiwania:

```
tylko hotele:
```

```
$ep3gate->setSearchType('NH');
tylko przelot: 
$ep3gate->setSearchType('NF');
oferty kompletne:
$ep3gate->setSearchType('PA');
wycieczki objazdowe:
$ep3gate->setSearchType('RR');
rejsy:
$ep3gate->setSearchType('CR');
oferty 7+7:
$ep3gate->setSearchType('PR');
kolonie i obozy:
```
\$ep3gate->setSearchType('CA');

Jeśli chcemy aby Klient miał możliwość wyboru formy wyszukiwania (czy to będzie oferta kompletna, tylko hotel, sam przelot, wycieczka objazdowa, rejs, kolonie czy 7+7) – nie dodajemy tej linijki kodu.

d) W miejscu gdzie ma pokazać się wyszukiwarka – wyświetlamy wyszukiwarkę:

```
$ep3gate->printContents();
```
## <span id="page-30-0"></span> **2.2. Osadzenie częściami**

Decydujemy gdzie i czy chcemy umieścić poszczególne części wyszukiwarki (zawartość, menu, wyszukiwarka pomocnicza).

a) Na same samym początku pliku podłączamy bibliotekę która wgraliśmy wcześniej na serwer:

**require\_once**('ep3gate.class.php');

UWAGA:

Powyżej należy podać właściwą ścieżkę do pliku *ep3gate.class.php*.

Plik ten jest dostarczany razem z dokumentacją i znajduje się w katalogu *Biblioteka\_ep3gate/*. Należy wybrać wersje właściwą dla wersji PHP zainstalowanej na serwerze.

POZOSTAŁE UWAGI:

W tym pliku NIE należy podawać parametrów dotyczących kodowania przy wywołaniu biblioteki *ep3gate*. Zwracana zawartość powinna być w kodowaniu UTF-8 (domyślne).

Nie należy także dodawać żadnej innej zawartości do tego pliku, dodanie takowej spowoduje brak możliwości sprawdzenia dostępności w step 4.

b) W nagłówku dodajemy:

Jeżeli strona używa kodowania UTF-8:

\$ep3gate = **new** ep3gate('1496','testn1'); Jeżeli używa innego kodowania:

\$ep3gate = **new** ep3gate('1496','testn1','ep3','iso-8859-2','mb'); OPIS PARAMETRÓW:

1. '1496' – jako pierwszy parametr podajemy swój numer agencji.

- 2. 'testn1' nazwa afiliatu nazwa którą podaliśmy w panelu konfiguracyjnym.
- 3. 'ep3' nie zmieniać !!!
- 4. 'iso-8859-2' kodowanie znaków które używamy na stronie, domyślnie wyszukiwarka korzysta z utf-
- 8. UWAGA: jeżeli strona używa kodowania win-1250 należy podać cp1250.
- 5. 'mb' lub 'iconv' metoda przekodowania znaków, zalecane 'mb', użycie zależnie, od tego, która z bibliotek jest dostępna. Dwie możliwe wartości 'mb' – mbstring, 'iconv' – iconv.

Metoda zmiany kodowania znaków 'mb' nie obsługuje kodowania Windows-1250. Przy wybraniu metody 'iconv' należy sie liczyć z tym, że nie zawsze może ona poprawnie działać i powodować błędy w wyświetlaniu strony (jest to wina obsługi biblioteki 'iconv' w PHP).

c) Wybieramy formę wyszukiwania:

tylko hotele:

```
$ep3gate->setSearchType('NH');
tylko przelot: 
$ep3gate->setSearchType('NF');
```
oferty kompletne:

```
$ep3gate->setSearchType('PA');
wycieczki objazdowe:
```

```
$ep3gate->setSearchType('RR');
rejsy:
```

```
$ep3gate->setSearchType('CR');
oferty 7+7:
```

```
$ep3gate->setSearchType('PR');
```
kolonie i obozy:

\$ep3gate->setSearchType('CA');

Jeśli chcemy aby Klient miał możliwość wyboru formy wyszukiwania (czy to będzie oferta kompletna, tylko hotel, sam przelot, wycieczka objazdowa, rejs, 7+7 czy kolonie) – nie dodajemy tej linijki kodu.

Pobieramy fragmenty wyszukiwarki:

```
$ep3gate-
>fetch(array('menu','searchform','configcss','headercss','headerjs',
'footer', 'content'));
```
które następnie przy pomocy funkcji \$ep3gate->getPart() będą wyświetlane na stronie.

d) W sekcji HEAD dołączamy potrzebne pliki css, javascript i konfigurację wyglądu:

```
echo $ep3gate->getPart('headercss');
echo $ep3gate->getPart('configcss');
echo $ep3gate->getPart('headerjs');
```
e) W wybranych miejscach (gdzie chcemy) wyświetlamy menu, część główną wyszukiwarki i wyszukiwarkę pomocniczą. Możemy pominąć każdy z elementów.

Menu (6 kroków informujących o etapie rezerwacji):

```
echo $ep3gate->getPart('menu');
```
Część główna wyszukiwarki:

```
echo $ep3gate->getPart('content');
```
Wyszukiwarka pomocnicza (pionowa):

**echo** \$ep3gate->getPart('searchform');

f) Na samym końcu dodajemy:

```
echo $ep3gate->getPart('footer');
```
Ten element musi być naprawdę na końcu, po ostatnich "printach", w footer są tylko javascripty, (nie jest to element który cokolwiek wyświetla na stronie) nie może on być umieszczony w kontenerach pozycjonowanych relatywnie, ponieważ kalendarze będą otwierały się w nieodpowiednich miejscach. Jeżeli stopka zostanie umieszczona przed wyszukiwarką pomocniczą, to nie będzie ona wypełniana danymi.

g) Dodatkową funkcję jest pobrania aktualnego kroku wyszukiwania:

#### \$ep3gate->getStep()

Dzięki temu decydujemy w którym kroku wyszukiwania umieścić dany element. Najczęściej wykorzystuje się tą możliwość do pokazywania bocznej wyszukiwarki dopiero od kroku drugiego, lub aby część strony Klienta pokazywała się tylko w kroku pierwszym. Rzadziej stosowany do tworzenia własnego górnego menu (etapu rezerwacji).

#### **Przykłady osadzenia częściami znajdziesz w plikach:**

*gate\_tpl1.php* (użyty szablon A, układ standardowy), *gate\_tpl2.php* (użyty szablon B, układ standardowy), *gate\_tpl3.php* (użyty szablon C, układ standardowy), *gate\_tpl2\_noQS.php* (użyty szablon B, wersja bez wyszukiwarki pomocniczej), *gate\_tpl3\_noQS.php* (użyty szablon C, wersja bez wyszukiwarki pomocniczej), *gate\_tpl2\_pionowa.php* (użyty szablon B, wersja bez wyszukiwarki pomocniczej w krokach 2-7, w kroku 1 tylko pionowa wyszukiwarka pomocnicza), *gate\_tpl3\_light.php* (użyty szablon C, układ standardowy, wersja bez zaokrąglonych rogów).

#### <span id="page-32-2"></span> **2.3. Pobieranie samy danych**

#### **2.3.1. Funkcja PLAINDATA**

<span id="page-32-1"></span>Funkcję PLAINDATA wykorzystujemy np. do stworzenia listy ofert na dany okres, listy hoteli w najlepszych cenach, listy hoteli o wysokim standardzie, itp.

```
$ep3gate->getPlainData()
```
W nawiasie podajemy parametry wyszukiwania (deeplnik) np.

\$out = \$ep3gate->getPlainData('?st=PA&sp=3&a=2&sd=\*3&ed=\*20', **true**);

W wyniku otrzymamy tablicę z listą ofert spełniających zadane kryteria, tutaj są to np. oferty kompletne (st=PA), dla 2 osób dorosłych (a=2), z trzeciego kroku wyszukiwania (sp=3), w terminie od "za 3 dni"  $(sd=*3)$ do "za 20 dni" (ed= $*20$ )od daty aktualnej.

Pełną listę parametrów jakie możemy użyć w deeplinku znajdziesz w DODATKU A znajdującym się na końcu tej instrukcji.

Przykładowy fragment kodu do stworzenia listy najlepszych ofert (lista hoteli) na najbliższe 3 tygodnie:

```
<?php
$out = $ep3gate->getPlainData('?sp=3&a=2&sd=*1&ed=*22');
print '<table>';
foreach($out['V'] AS $row)
{
print '<tr><td rowspan="2"><img src="'.$row['hotelimage'].'" width="100px" 
height="50px" /></td>';
print '<td valign="top"><strong>'.$row['htlName'].'</strong>';
for (\frac{\xi}{i} = 1; \frac{\xi}{\xi}) \leq \frac{\xi}{\xi} ['htlCat']; \frac{\xi}{\xi} + \frac{\xi}{\xi}print '<img src="images/star1.gif"/>';
print '<br/>kt>'.$row['htlCountry'].' / '.$row['htlRegion'].'</td></tr>';
print '<tr><td>'.$row['htlRoomDesc'].','.$row['htlSrvDesc'].'</td>';
print '<td align="right"><a href="'.$row['URL'].'">od <strong>'.
$row['minprice'].'</strong> PLN</a></td></tr>';
}
print '</table>';
?>
```
Inny przykład znajdziesz w pliku *gate\_plaindata.php*.

#### **2.3.2. Udogodnienia**

<span id="page-32-0"></span>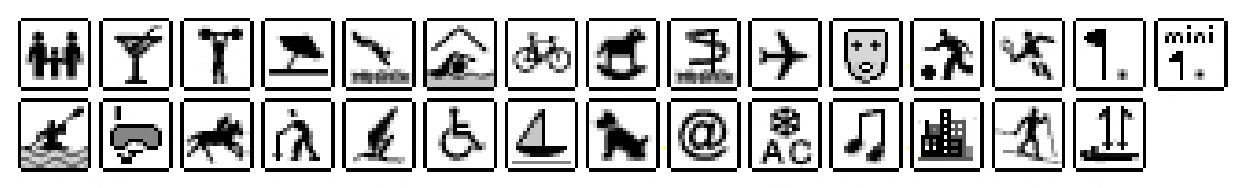

Wybrane przez użytkownika udogodnienia są zapisane w postaci pojedynczej liczby całkowitej podawanej w parametrze **at**. Liczba ta jest wyliczana poprzez zsumowanie wartości przyporządkowanych poszczególnym, wybranym przez użytkownika, atrybutom, np.:

Użytkownik wybrał udogodnienia "Dla rodzin z dziećmi" i "Basen kryty":

*Dla rodzin z dziećmi – 268435456*

*Basen kryty – 8388608*

*268435456 + 8388608 = 276824064*

Liczbę tą podajemy w parametrach wyszukiwania:

*?ro=PA&sd=25.05.2009&ed=15.06.2009&drf=1&drt=8&a=2&at=276824064&st=PA&sp=2*

Dostępne w hotelu udogodnienia są przekazywane w właściwości "optons", która jest sumą poszczególnych udogodnień dostępnych w danym hotelu. Sprawdzenia czy dane udogodnienie jest zawarte w hotelu dokonujemy stosując operacje bitową "i" (ang. bitwise and).

Przykładowo:

```
<?php
$udogodnienia_hotelu = $data['MI']['options'];
if ($udogodnienia_hotelu & 16777216)
print 'Hotel zawiera basen odkryty.';
else
print 'Hotel nie zawiera basenu odkrytego.';
?>
```
Listę udogodnień wraz z przypisanymi numerami znajdziesz w *DODATKU B*.

#### **2.3.3. Oferty specjalne**

<span id="page-33-2"></span>Kolejnym parametrem pozwalającym precyzyjnie określić kryteria wyszukiwania ofert podróży jest parametr *kt*, w którym podajemy informację o rodzaju oferty specjalnej. W chwili obecnej parametr ten może posiadać następujące wartości:

*city* – Hotele w miastach *sea* – Kurorty nadmorskie *ski* – Kurorty górskie / narciarskie *egzo* – Kraje egzotyczne

W przygotowaniu: hotele nad jeziorem oraz miejsca historyczne.

## <span id="page-33-1"></span> **3. Deeplink**

"Deeplink" to specjalnie stworzone łącze internetowe, które pozwala na przejście do konkretnego kroku wyszukiwania (do oferty / hotelu / regionu itd.). Tak wygenerowane linki najczęściej wykorzystywane są po to, aby zwrócić uwagę Klientów na wybrane oferty! Generujemy adres URL i wstawiamy go na swoją stronę − po jego kliknięciu Klient jest przekierowywany na wybraną ofertę.

#### <span id="page-33-0"></span> **3.1. Generowanie deeplinka**

## **Jak wygenerować taki adres URL przy instalacji "gate":**

- **1.** Otwieramy stronę z wyszukiwarką, wpisujemy w wyszukiwarce interesujące nas kryteria wyboru.
- **2.** Wyszukujemy oferty / regiony / hotele do których chcemy bezpośrednio przekierować Klienta.
- **3.** Kopiujemy adres URL znajdujący się w przeglądarce.
- **4.** Edytujemy skopiowany URL:
- a) usuwamy początek (czyli nazwę serwera, np. *http://merlinx.pl/* )

b) usuwamy numer sesji (jest to losowy ciąg 32 znaków zaczynający się zawsze od *sid*, a kończący na *%26*, i wygląda np. tak: *sid%3D5akufp5jq7bm85fm50cunf3e70tho91d%26.* Zmienna *sid* nie występuje w każdym adresie URL, jak jej nie ma – nie musimy jej usuwać).

c) w każdym URL'u jest umieszczona data podróży, jeśli chcemy aby oferta nie wygasła, zamiast sztywnej daty wstawiamy liczbę dni od daty aktualnej. (np. *\*7* – oznacza datą za 7 dni od dnia dzisiejszego, jutro będzie oznaczało za 7 dni od dnia jutrzejszego itd.). Aby zmienić datę początkową podróży zmieniamy wartość zmiennej *sd*, natomiast datę końcową − wartość zmiennej *ed*. Zamieniamy sztywne daty na *\*[LICZBA\_DNI]* np:

#### *sd%3D12.08.2008%26* **−** *> sd%3D***\*7***%26 ed%3D01.09.2008%26* **−** *> ed%3D***\*30***%26*

d) od czwartego kroku wyszukiwania w URL'u występuje trzy zmienne dotyczące nazwy hotelu. Pierwszą z nich jest zmienna g (kod hotelu) występująca w każdym deeplinku. Należy jej używać zamiennie lub razem z występującą rzadziej zmienną hc (nazwa hotelu). Trzecią zmienną jest hn (kod hotelu od konkretnego organizatora), którą należy usunąć, aby wyszukiwać oferty dla wybranego hotelu u wszystkich organizatorów.

**5.** Wstawiamy wygenerowany URL jako hiperłącze w wybranym miejscu.

#### <span id="page-34-1"></span> **3.2. Deeplink − przykłady**

#### **3.2.1. Link do konkretnego hotelu**

- <span id="page-34-0"></span>1. Otwieramy stronę z wyszukiwarką.
- 2. Wyszukujemy hotel który chcemy pokazać Klientowi np. Hotel Minamark w Hurghadzie.

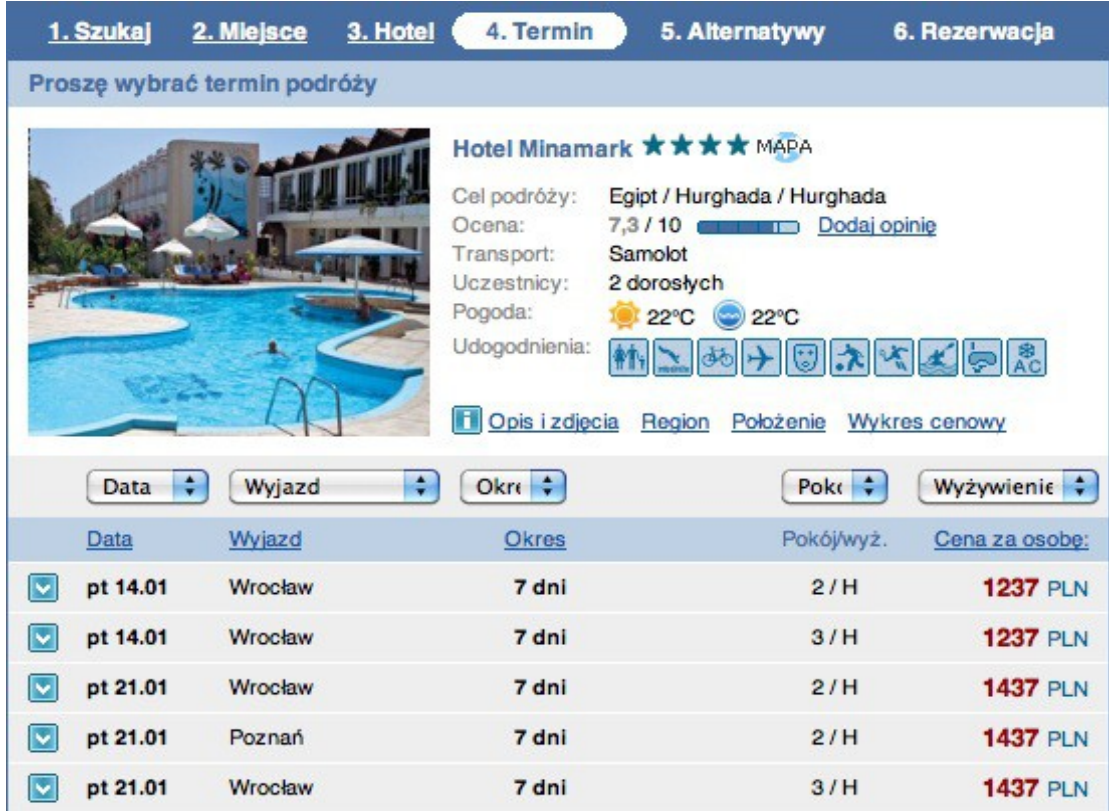

3. Kopiujemy adres URL:

*http://www.merlinx.pl/IBE/index2.php?ep3[]=%3Fsid %3Detf343s6u3uq509i2fh4jh5rjtheuvq7%26lang%3Dpl%26sd%3D04.01.2011%26ed* *%3D28.01.2011%26tt%3DF%26ds%3D11\_64%26sp%3D4%26st%3DPA%26d2%3DTRIA%26hc %3D2705%26g%3D21906*

- 4. Edytujemy skopiowany URL
- a) Usuwamy początek adresu:

*http://www.merlinx.pl/IBE/index2.php?ep3[]=%3Fsid %3Detf343s6u3uq509i2fh4jh5rjtheuvq7%26lang%3Dpl%26sd%3D04.01.2011%26ed %3D28.01.2011%26tt%3DF%26ds%3D11\_64%26sp%3D4%26st%3DPA%26d2%3DTRIA%26hc %3D2705%26g%3D21906*

b) Usuwamy numer sesji:

*?ep3[]=%3Fsid%3Detf343s6u3uq509i2fh4jh5rjtheuvq7%26lang%3Dpl%26sd%3D04.01.2011%26ed %3D28.01.2011%26tt%3DF%26ds%3D11\_64%26sp%3D4%26st%3DPA%26d2%3DTRIA%26hc %3D2705%26g%3D21906*

c) Zamieniamy konkretne daty (04.01.2011-28.01.2011) na daty elastyczne, aby nie zależnie od terminu odwiedzenia strony internetowej, deeplik prowadził do ofert na najbliższy miesiąc:

*?ep3[]=%3Flang%3Dpl%26sd%3D04.01.2011%26ed%3D28.01.2011%26tt%3DF%26ds %3D11\_64%26sp%3D4%26st%3DPA%26d2%3DTRIA%26hc%3D2705%26g%3D21906*

*?ep3[]=%3Flang%3Dpl%26sd%3D\*1%26ed%3D\*30%26tt%3DF%26ds%3D11\_64%26sp%3D4%26st %3DPA%26d2%3DTRIA%26hc%3D2705%26g%3D21906*

d) Usuwamy parametry powiązane z ofertami jednego konkretnego organizatora turystyki, aby system wyszukał oferty różnych organizatorów. Kod organizatora przechowywany w parametrze *d2* oraz kod hotelu od organizatora przechowywany w parametrze *hc*: *?ep3[]=%3Flang%3Dpl%26sd%3D\*3%26ed%3D\*30%26tt%3DF%26ds%3D11\_64%26sp%3D4%26st*

*%3DPA%26d2%3DTRIA%26hc%3D2705%26g%3D21906*

5. Wstawiamy wygenerowany URL jako hiperłącze w wybranym miejscu np.

*<a href="?ep3[]=%3Flang%3Dpl%26sd%3D\*3%26ed%3D\*30%26tt%3DF%26ds%3D11\_64%26sp %3D4%26st%3DPA%26g%3D21906">Hotel Minamark</a>*

#### **3.2.2. Link do listy hoteli w konkretnej miejscowości**

- <span id="page-35-0"></span>1. Otwieramy stronę z wyszukiwarką.
- 2. Wyszukujemy hotele w wybranym regionie i miejscowości np. Egipt / Hurghada / Hurghada

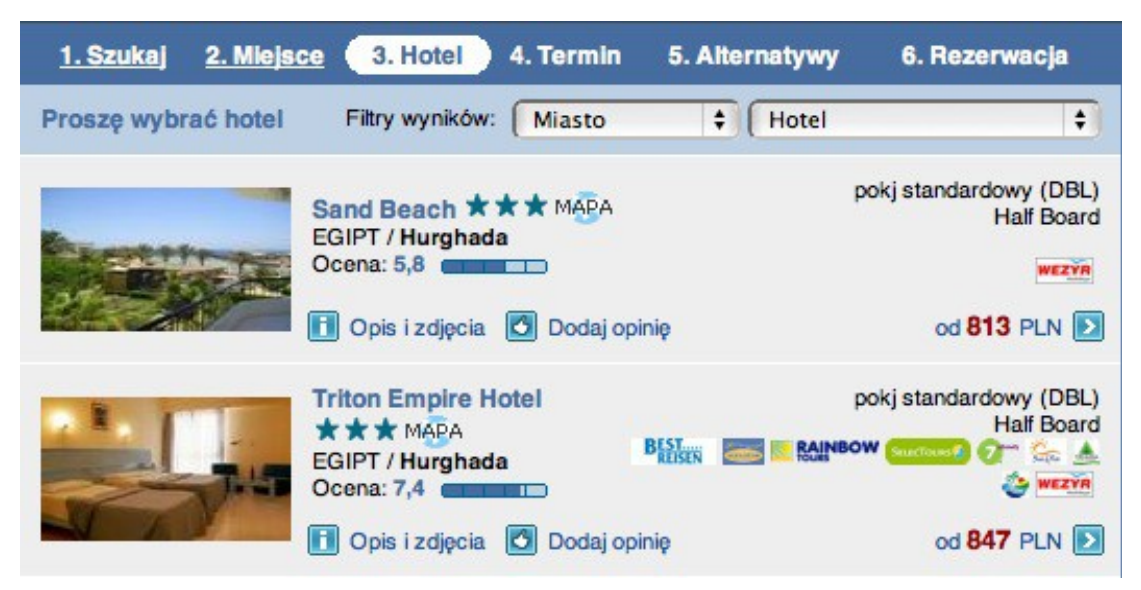

3. Kopiujemy adres URL:

*http://merlinx.pl/IBE/index2.php?ep3[]=%3Fsid%3D1f8i34ldd6f39hr47s910fjpr4gqsd9u%26lang %3Dpl%26sd%3D05.05.2010%26ed%3D29.05.2010%26tt%3DF%26sp%3D3%26st%3DPA &ep3[]=ds%3D11\_64*

- 4. Edytujemy skopiowany URL
- a) Usuwamy początek adresu:

*http://merlinx.pl/IBE/index2.php?ep3[]=%3Fsid%3D1f8i34ldd6f39hr47s910fjpr4gqsd9u%26lang %3Dpl%26sd%3D05.05.2010%26ed%3D29.05.2010%26tt%3DF%26sp%3D3%26st %3DPA&ep3[]=ds%3D11\_64*

b) Jeśli jest numer sesji to go usuwamy, jeśli nie ma to nie musimy.

*?ep3[]=%3Fsid%3D1f8i34ldd6f39hr47s910fjpr4gqsd9u%26lang%3Dpl%26sd%3D05.05.2010%26ed %3D29.05.2010%26tt%3DF%26sp%3D3%26st%3DPA&ep3[]=ds%3D11\_64*

c) Zamieniamy konkretne daty (05.05.2010-29.05.2010) na daty elastyczne, aby nie zależnie od terminu odwiedzenia strony internetowej, deeplik prowadził do ofert na najbliższy miesiąc:

*?ep3[]=%3Flang%3Dpl%26sd%3D05.05.2010%26ed%3D29.05.2010%26tt%3DF%26sp%3D3%26st %3DPA&ep3[]=ds%3D11\_64*

*?ep3[]=%3Flang%3Dpl%26sd%3D\*2%26ed%3D\*30%26tt%3DF%26sp%3D3%26st%3DPA&ep3[]=ds %3D11\_64*

5. Wstawiamy wygenerowany URL jako hiperłącze w wybranym miejscu np. *<a href="?ep3[]=%3Flang%3Dpl%26sd%3D\*2%26ed%3D\*30%26tt%3DF%26sp%3D3%26st %3DPA&ep3[]=ds%3D11\_64">Hotele w Hurghadzie</a>*

#### **3.2.3. E-przewodnik**

<span id="page-36-0"></span>Każdy Agent może korzystać z zasobów zgromadzonych w E-przewodniku na wiele sposobów, nie tylko przeglądając jego zawartość w zintegrowanej części wyszukiwarki (w zakładce E-przewodnik), ale np. umieszczając linki bezpośrednio do opisu na swojej stronie. Przykład takiego użycia znajdziemy na stronie: *<http://twojewycieczki.com/eprzewodnik.php>*

#### Chorwacia

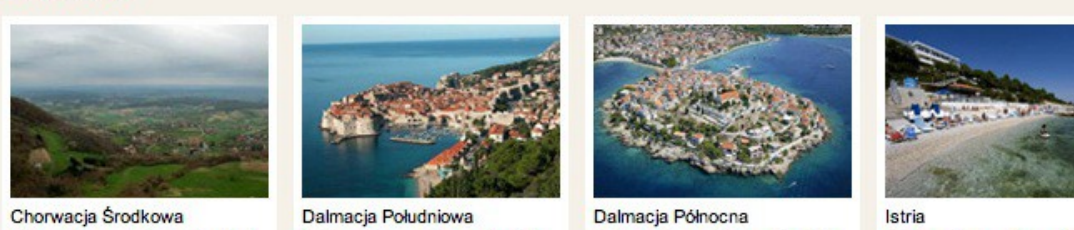

## **Jak to zrobić?**

Opis regionu Sprawdź oferty

1. W wyszukiwarce Merlin.X przechodzimy do kroku drugiego wyszukiwania (step2 - Miejsca) i na liście kierunków znajdujemy ten który nas interesuje.

Opis regionu Sprawdź oferty

2. Otwieramy okienko z opisem regionu, klikając na ikonkę *INFO* znajdującą się obok ikonki *MAPY*.

3. Kopiujemy adres url i wstawiamy w wybranym miejscu u siebie na stronie jako hiperłącze,

(z linku można usunąć ostatni niepotrzebny parametr *sp=2*):

*http://ibe01.merlinx.pl/agent/1496/twojewycieczki/?st=EGUIDE&ds=15\_93&sp=2*

Opis regionu Sprawdź oferty

Opis regionu Sprawdź oferty

Jeśli znamy kody poszczególnych regionów wystarczy je wstawić jako parametr *ds* do wygenerowanego wyżej linku:

*http://ibe01.merlinx.pl/agent/1496/twojewycieczki/?st=EGUIDE&ds=KOD\_REGIONU* Na stronie *<http://twojewycieczki.com/eprzewodnik.php>* zostały przygotowane ręcznie boxy z wybranymi kierunkami, do każdego z nich wykorzystano link do e-przewodnika (przykład przygotowania linku powyżej, w p. 3.2.3) oraz link do ofert dla danego regionu (przykład przygotowania linku w p. 3.2.2).

#### **3.2.4. Filmy z podróży**

<span id="page-37-0"></span>Agenci którzy aktywowali opcję FILMY, mogą korzystać z zasobów video na wiele sposobów, nie tylko przeglądając nagrania w zintegrowanej część wyszukiwarki (w zakładce FILMY), ale np. umieszczając linki bezpośrednio do fimów na swojej stronie. Przykład takiego użycia znajdziemy na stronie: *<http://twojewycieczki.com/filmy.php>*

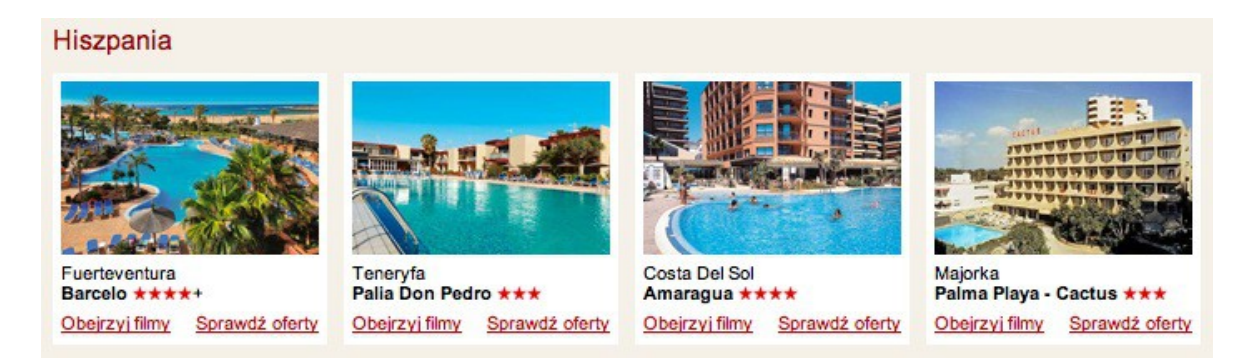

#### **Jak to zrobić?**

1. W wyszukiwarce Merlin.X wyszukujemy hotel, który posiada filmy i który chcemy zareklamować u siebie na stronie.

2. Otwieramy okienko z opisem i zdjęciami hotelu, a następnie przechodzimy do zakładki FILMY.

3. Najeżdżamy kursorem myszki na okienko (nie na film, a na tło wokół), klikamy prawy przycisk myszy i z menu wybieramy *"Otwórz ramkę w nowym oknie"*:

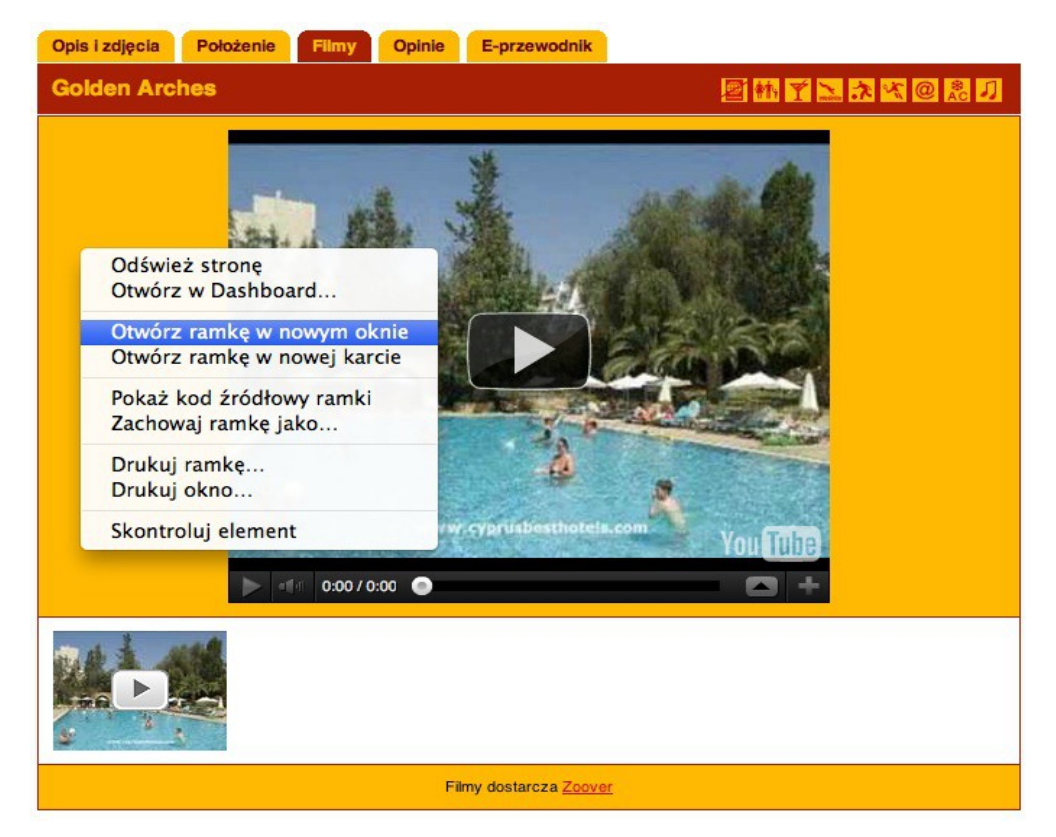

4. W nowym oknie pojawi się tylko część z filmami. Kopiujemy adres url: *[http://ibe01.merlinx.pl/agent/1496/twojewycieczki/?](http://ibe01.merlinx.pl/agent/1496/twojewycieczki/?sid=cfusm7sv6q68qivarrns0soh98dqt2q1&g=3297&t=ITAK&sd=01.01.1970&hc=LCAARCH&id=20120520&se=S&ds=6_100&ct=KPR4&sp=3&st=GT&wcf=htlmovies)*

*[sid=cfusm7sv6q68qivarrns0soh98dqt2q1&g=3297&t=ITAK&sd=01.01.1970&hc=LCAARCH&id=20120520&](http://ibe01.merlinx.pl/agent/1496/twojewycieczki/?sid=cfusm7sv6q68qivarrns0soh98dqt2q1&g=3297&t=ITAK&sd=01.01.1970&hc=LCAARCH&id=20120520&se=S&ds=6_100&ct=KPR4&sp=3&st=GT&wcf=htlmovies) [se=S&ds=6\\_100&ct=KPR4&sp=3&st=GT&wcf=htlmovies](http://ibe01.merlinx.pl/agent/1496/twojewycieczki/?sid=cfusm7sv6q68qivarrns0soh98dqt2q1&g=3297&t=ITAK&sd=01.01.1970&hc=LCAARCH&id=20120520&se=S&ds=6_100&ct=KPR4&sp=3&st=GT&wcf=htlmovies)*

5. Edytujemy skopiowany URL

a) usuwamy numer sesji *http://ibe01.merlinx.pl/agent/1496/twojewycieczki/? sid=cfusm7sv6q68qivarrns0soh98dqt2q1&g=3297&t=ITAK&sd=01.01.1970&hc=LCAARCH&id=201205 20&se=S&ds=6\_100&ct=KPR4&sp=3&st=GT&wcf=htlmovies*

b) Możemy taki link używać lub usunąć inne niepotrzebne zmienne np. kod organizatora, datę wyjazdu, kod hotelu konkretnego organizatora...

*[http://ibe01.merlinx.pl/agent/1496/twojewycieczki/?](http://ibe01.merlinx.pl/agent/1496/twojewycieczki/?g=3297&t=ITAK&sd=01.01.1970&hc=LCAARCH&id=20120520&se=S&ds=6_100&ct=KPR4&sp=3&st=GT&wcf=htlmovies)*

 *[g=3297 &t=ITAK&sd=01.01.1970&hc=LCAARCH &id=20120520&se=S&ds=6\\_100&ct=KPR4&sp=3&st=G](http://ibe01.merlinx.pl/agent/1496/twojewycieczki/?g=3297&t=ITAK&sd=01.01.1970&hc=LCAARCH&id=20120520&se=S&ds=6_100&ct=KPR4&sp=3&st=GT&wcf=htlmovies) [T&wcf=htlmovies](http://ibe01.merlinx.pl/agent/1496/twojewycieczki/?g=3297&t=ITAK&sd=01.01.1970&hc=LCAARCH&id=20120520&se=S&ds=6_100&ct=KPR4&sp=3&st=GT&wcf=htlmovies)*

6. Wstawiamy wygenerowany URL jako hiperłącze w wybranym miejscu np.

*<a href="http://ibe01.merlinx.pl/agent/1496/twojewycieczki/? g=3297&id=20120520&se=S&ds=6\_100&ct=KPR4&sp=3&st=GT&wcf=htlmovies">Film przedstawiający Hotel Golden Arches na Cyprze</a>*

Na stronie <http://twojewycieczki.com/filmy.php>zostały przygotowane ręcznie boxy z wybranymi hotelami, do każdego z nich przygotowano i wykorzystano link do filmu (przykład przygotowania linku powyżej, w p. 3.2.4) oraz link do ofert dla danego hotelu (przykład przygotowania linku w p. 3.2.1).

## <span id="page-38-1"></span> **3.3. Ręczne generowanie deeplinka**

Deeplink możemy stworzyć także samodzielnie (nie poprzez wycinanie z gotowego adresu URL). Tworzymy tablicę, w której kluczami będą parametry opisane w *DODATKU A* z odpowiednio nadanymi wartościami. Można łączyć kilka wartości przy pomocy przecinka.

Następnie należy z tej tablicy złożyć URL dla GATE np.

```
print '<a href="?ep3[]='.URLencode('?'.http_build_query(Array('sp'=>3,'a'=>2,
'sd'=>'*1','ed'=>'*22'))).'">Lista hoteli, oferty dla 2 osób na najbli sze 3 
tygodnie</a>';
```
lub

```
print '<a
```

```
href="?ep3[]='.URLencode('?'.http_build_query(Array('sp'=>3,'a'=>2,'sd'
=>'*1','ed'=>'*15','ds'=>'11_64,11_154'))).'">Lista hoteli w miastach Hurghada 
i Sharm El Sheikh, oferty dla 2 osób na najbli sze 2 tygodnie</a>';
```
(Dla PHP4 funkcja http\_build\_query() jest definiowana przez bibliotekę.)

## <span id="page-38-0"></span> **4. Autoposzukiwacz**

Szybkie wyszukiwanie hoteli / miast z funkcją automatycznych podpowiedzi pasujących do zwrotu wpisywanego przez użytkownika.

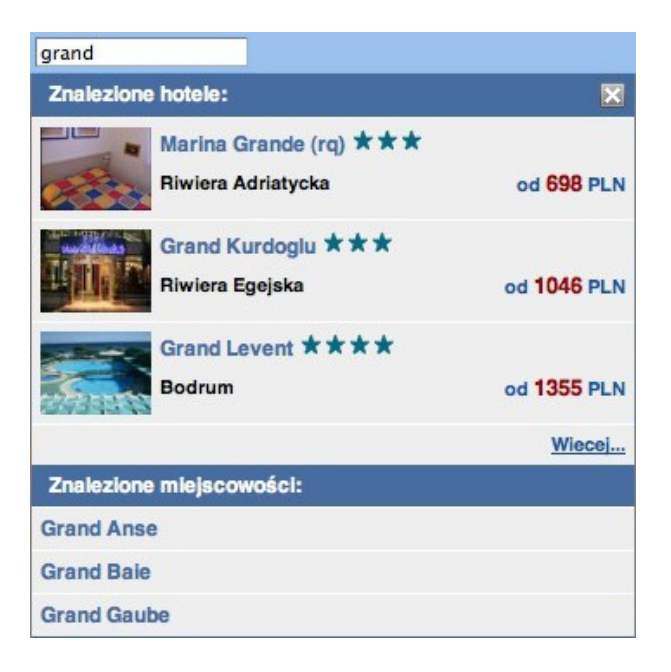

W celu osadzenia funkcji szybkiego wyszukiwania z podpowiedziami (autoposzukiwacz), wymagane jest podłączenie wyszukiwarki w opcji GATE (osadzenie częściami lub osadzenie pełne).

## <span id="page-39-1"></span> **4.1. Podłączenie Autoposzukiwacza** na stronie z wyszukiwarką w wersji **GATE – osadzenie pełne**

Do istniejącego osadzenia wyszukiwarki należy dodać elementy:

a) Po instrukcji inicjującej biblioteke ep3gate należy dodać kod:

\$ep3gate->fetch(**array**('main\_gate', 'autosuggest'));

b) W miejscu osadzenia pola wyszukiwania należy umieścić kod PHP:

**echo** \$ep3gate->getPart('autosuggest');

c) Zamiast instrukcji wyświetlającej wyszukiwarkę ( \$ep3gate->printContents(); ) należy umieścić kod PHP:

**echo** \$ep3gate->getPart('main\_gate');

## <span id="page-39-0"></span> **4.2. Podłączenie Autoposzukiwacza** na stronie z wyszukiwarką w wersji **GATE – osadzenie częściami**

Do istniejącego osadzenia wyszukiwarki należy dodać elementy:

- a) Do listy pobieranych przez wyszukiwarkę elementów należy dodać komponent **autosuggest**: \$ep3gate->fetch(**array**('menu','searchform','configcss','headercss', 'headerjs', 'footer', 'content', 'autosuggest'));
- b) W miejscu osadzenia pola wyszukiwania należy umieścić kod PHP: **echo** \$ep3gate->getPart('autosuggest');

#### **Informacje dodatkowe**

Zapytania w celu pobrania danych wyszukanych w polu **Autoposzukiwacza** są przesyłane z wykorzystaniem katalogu *validate* umieszczonego w katalogu głównym serwera. W przypadku braku odpowiedzi na wyszukane hasło należy w pierwszej kolejności sprawdzić, czy folder *validate* jest wgrany do katalogu głównego i poprawnie skonfigurowany.

Wynik wyszukiwania zawiera odnośniki które kierują do aktualnej strony wraz z parametrami wyszukiwania, tak więc niezbędne jest aby na stronie na której jest umieszczony **Autoposzukiwacz** była również umieszczona wyszukiwarka IBE (opcja GATE).

Funkcja automatycznych podpowiedzi została dodana także do pola *"Nazwa hotelu"* w wyszukiwarce Merlin.X (zarówno wyszukiwarka główna jak i pomocnicza). Pojawi się ona automatycznie po zainstalowaniu na stronie Autoposzukiwacza.

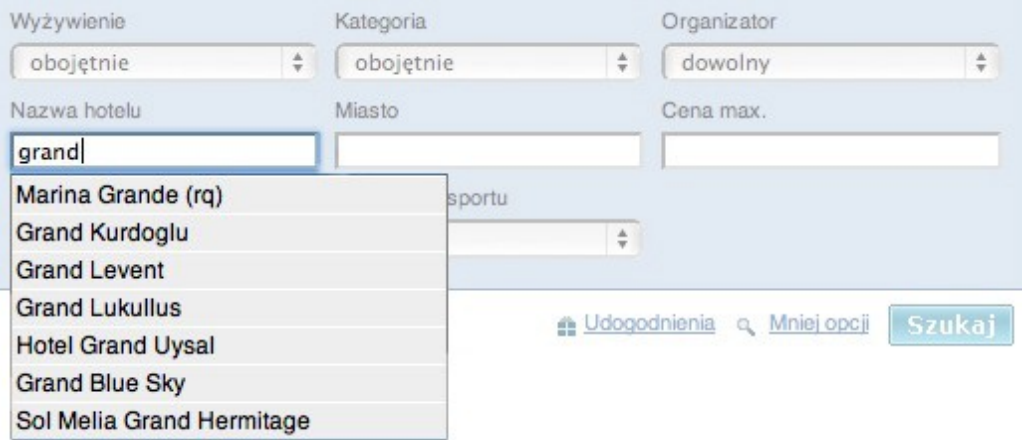

#### **Przykłady podłączenia Autoposzukiwacza znajdziesz w plikach:**

*gate\_autosuggest.php* (autoposzukiwacz z wyszukiwarką w opcji GATE - podłączenie częściami), *gate\_full\_autosuggest.php* (autoposzukiwacz z wyszukiwarką w opcji GATE - podłączenie pełne).

## <span id="page-40-2"></span> **5. Zakładki ofert specjalnych**

**Wszystkie oferty** Kurorty górskie Kurorty nadmorskie Hotele w miastach Oferty egzotyczne

Zakładki z ofertami specjalnymi, aby bardziej wyeksponować wyselekcjonowane przez nas grupy ofert:

- 1. Kurorty górskie/narciarskie
- 2. Hotele nadmorskie
- 3. Hotele w dużych miastach (citybreak)
- 4. Oferty egzotyczne

Dla każdego typu ofert podróży została przygotowana odpowiednia wyszukiwarka ofert.

#### <span id="page-40-1"></span>**5.1. Podłączenie "zakładek" ofert specjalnych** na stronie z wyszukiwarką w wersji **FREE-install**

1. Zakładki pojawią się w górnej części wyszukiwarki po włączeniu tej funkcji w panelu konfiguracyjnym, w sekcji *Profil Agencji*. Należy zaznaczyć opcję *"Pokazuj"* w sekcji *"Oferty specjalne"*.

2. Wszystkie dostępne zakładki pojawią się automatycznie na stronie www, w domyślnej kolejności i wyglądzie.

## <span id="page-40-0"></span>**5.2. Podłączenie "zakładek" ofert specjalnych** na stronie z wyszukiwarką w wersji GATE – **podłączenie pełne**

1. Zakładki pojawią się w górnej części wyszukiwarki po włączeniu tej funkcji w panelu konfiguracyjnym, w sekcji *Profil Agencji*. Należy zaznaczyć opcję *"Pokazuj"* w sekcji *"Oferty specjalne"*.

2. Wszystkie dostępne zakładki pojawią się automatycznie na stronie www, w domyślnej kolejności i wyglądzie.

## <span id="page-41-0"></span>**5.3. Podłączenie "zakładek" ofert specjalnych** na stronie z wyszukiwarką w wersji GATE – **podłączenie częściami**

Wybierając najbardziej zaawansowany i elastyczny typ podłączenia, jakim jest GATE – podłączenie częściami, sami decydujemy które zakładki podłączymy, w jakiej kolejności i gdzie je umieścimy oraz jak je sformatujemy (jak będą wyglądały).

Przy tym podłączeniu możemy dla każdego typu podróży (typu ofert specjalnych) stworzyć osobną wyszukiwarkę i umieścić je np. na różnych zakładkach na naszej stronie.

Aby móc korzystać z ofert specjalnych i tworzyć własne zakładki należy:

1. W pierwszej kolejności włączyć wyświetlanie zakładek (a raczej, w tym przypadku, możliwość korzystanie z wyszukiwarek ofert specjalnych) w panelu konfiguracyjnym, w sekcji Profil Agencji. Należy zaznaczyć opcję *"Pokazuj"* w sekcji *"Oferty specjalne"*.

2. Każdy typ ofert specjalnych (lub tylko te z których będziemy korzystali) dodać ręcznie w kodzie naszej strony, używając do tego odpowiedniej instrukcji, dodawanej po inicjalizacji biblioteki ep3gate.

Inicjalizacja biblioteki ep3gate:

\$ep3gate = **new** ep3gate('1496','testn1','ep3');

#### **Lista możliwych typów podróży:**

```
kurorty górskie / narciarskie: 
$ep3gate->setSpecialSearchType('ski');
```

```
kurorty nadmorskie: 
$ep3gate->setSpecialSearchType('sea');
```

```
hotele w dużych miastach: 
$ep3gate->setSpecialSearchType('city');
```

```
oferty egzotyczne: 
$ep3gate->setSpecialSearchType('egzo');
```
Instrukcje te mogą być używane zamiennie, bądź równocześnie z instrukcją setSearchType().

Dla przykładu, aby utworzyć na swojej stronie internetowej podstronę z wyszukiwarką ofert narciarskich, robimy wszystko jak przy podłączeniu zwykłej wyszukiwarki (do wszystkich rodzajów ofert), a dodatkowo dodajemy 1 linie kodu, zaraz po inicjalizacji biblioteki:

```
$ep3gate->setSpecialSearchType('ski');
```
Dzięki tej linii kodu zamiast zwykłej wyszukiwarki zobaczymy wyszukiwarkę ofert dla narciarzy (kurorty górskie / narciarskie).

**UWAGA: aby skorzystać z ofert specjalnych należy wgrać na swój serwer najnowszą wersję biblioteki** *ep3gate.class.php***.**

## <span id="page-42-7"></span> **6. Boxy ofertowe**

#### <span id="page-42-6"></span> **6.1. Podłączenie boxów ofertowych** na stronie z wyszukiwarką w wersji **FREE-install**

Przy osadzeniu pełnym boxy promocyjne pojawią się na stronie automatycznie.

## <span id="page-42-5"></span> **6.2. Podłączenie boxów ofertowych** na stronie z wyszukiwarką w wersji **GATE – podłączenie pełne**

Przy osadzeniu pełnym boxy promocyjne pojawią się na stronie automatycznie. Nie trzeba ich dodatkowo podłączać.

## <span id="page-42-4"></span> **6.3. Podłączenie boxów ofertowych** na stronie z wyszukiwarką w wersji **GATE – podłączenie częściami**

Przy podłączeniu GATE częściami polecamy tworzenie własnych boxów ofertowych za pomocą funkcji PLAIDATA, jeśli jednak zdecydujemy się użyć gotowych boxów do istniejącego osadzenia wyszukiwarki należy dodać elementy:

a) Do listy pobieranych przez wyszukiwarkę elementów należy dodać komponent **promobox:**

```
$ep3gate->fetch(array('menu','searchform','configcss','headercss',
'headerjs', 'footer', 'content', 'promobox'));
```
b) W miejscu osadzenia pola wyszukiwania należy umieścić kod PHP:

**echo** \$ep3gate->getPart('promobox');

Przejście boxów do nowego wiersza następuje automatycznie przy osiągnięciu szerokości elementu w którym boxy promocyjne są zawarte.

**UWAGA:** Linki generowane w boxach przyjmują w założeniu, że na tej samej stronie jest osadzona wyszukiwarka internetowa Merlin.X, w związku z czym nie jest możliwe osadzenie boxów na podstronie bez wyszukiwarki.

## <span id="page-42-3"></span> **7. Newsletter**

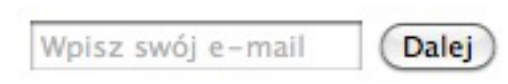

#### <span id="page-42-2"></span> **7.1. Podłączenie newslettera** na stronie z wyszukiwarką w wersji **FREE-install**

Newsletter pojawi się na stronie automatycznie po skonfigurowaniu go w panelu administracyjnym (ustaleniu pozycji względem wyszukiwarki głównej lub pomocniczej).

#### <span id="page-42-1"></span> **7.2. Podłączenie newslettera** na stronie z wyszukiwarką w wersji **GATE – podłączenie pełne**

Newsletter pojawi się na stronie automatycznie po skonfigurowaniu go w panelu administracyjnym (ustaleniu pozycji względem wyszukiwarki głównej lub pomocniczej).

#### <span id="page-42-0"></span> **7.3. Podłączenie newslettera** na stronie z wyszukiwarką w wersji **GATE – podłączenie częściami**

Osadzenie Newslettera odbywa się na podobnej zasadzie jak osadzenie Autoposzukiwacza (pola Autosugest). Należy pobrać dodatkową część wyszukiwarki – **newsletter** i wyświetlić ją w wybranym miejscu na stronie www. a) Dodanie części 'newsletter' do pobieranych elementów:

```
$ep3gate->fetch(array('menu','searchform','configcss','headercss',
'headerjs','footer','content','autosugest','newsletter'));
```
b) W miejscu osadzenia (wyświetlenia) pola newslettera należy umieścić kod PHP:

**echo** \$ep3gate->getPart('newsletter');

#### <span id="page-43-3"></span> **8. E-mapa**

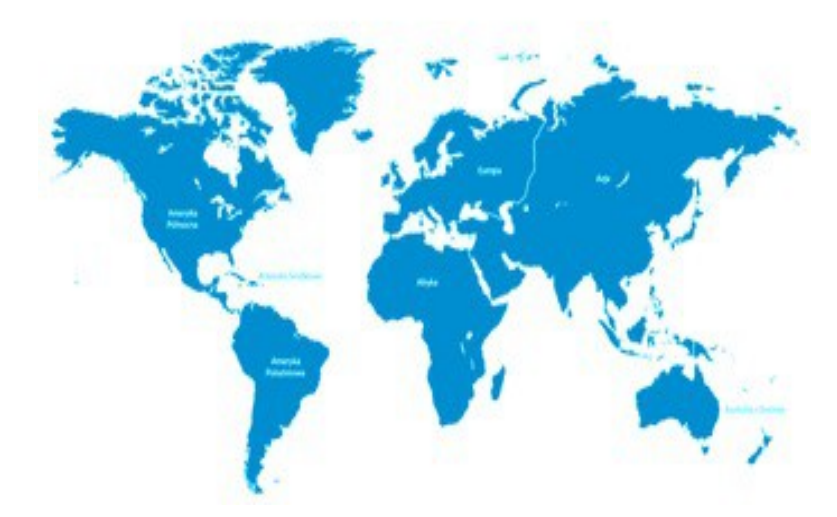

#### <span id="page-43-2"></span> **8.1. Podłączenie E-mapy** na stronie z wyszukiwarką w wersji **FREE-install**

E-mapa pojawi się na stronie (w pierwszym i drugim kroku wyszukiwania) automatycznie po włączeniu jej w panelu administracyjnym (Opcje *Integracja map* należy ustawić na Włącz).

#### <span id="page-43-1"></span> **8.2. Podłączenie E-mapy** na stronie z wyszukiwarką w wersji **GATE – podłączenie pełne**

E-mapa pojawi się na stronie (w pierwszym i drugim kroku wyszukiwania) automatycznie po włączeniu jej w panelu administracyjnym (Opcje *Integracja map* należy ustawić na Włącz).

#### <span id="page-43-0"></span> **8.3. Podłączenie E-mapy** na stronie z wyszukiwarką w wersji **GATE – podłączenie częściami**

Osadzenie E-mapy odbywa się na podobnej zasadzie jak osadzenie Autoposzukiwacza czy Newslettera. Należy pobrać dodatkową część wyszukiwarki – **maps** i wyświetlić ją w wybranym miejscu na stronie www.

a) W panelu administarcyjnym należy ustawić opcje Integracja map na Włacz (dla osadzenia gate) spowoduje to aktywowanie obsługi osadzania e-mapy w częściach.

b) Dodanie częścí 'maps' do pobieranych elementów:

```
$ep3gate->fetch(array('menu','searchform','configcss','headercss',
'headerjs','footer','content','autosugest','newsletter','maps'));
```
c) W miejscu osadzenia (wyświetlenia) E-mapy należy umieścić kod PHP:

**echo** \$ep3gate->getPart('maps');

Wyświetlona mapa będzie miała rozmiar i kolory zdefiniowane w panelu administarcyjnym.

**UWAGA:** Jeśli chcesz aby e-mapa pokazała się tylko w 1 i 2 kroku wyszukiwania należy ją tak umieścić na stronie (wykorzystaj do tego funkcje \$ep3gate->getStep()), w przeciwny razie będzie widoczna cały czas (w każdym

kroku). Jeśli wstawisz e-mapę tylko w pierwszym kroku wyszukiwania, wyszukiwanie na mapie skończy się na poziomie kraju (bez wyboru regionu).

## <span id="page-44-4"></span> **9. LiveChat**

Standardowy w obsłudze komunikator internetowy ułatwiający kontakt pomiędzy pracownikami a klientami biura podróży.

#### <span id="page-44-3"></span> **9.1. Podłączenie LiveChat'u** na stronie z wyszukiwarką w wersji **FREE-install**

LiveChat pojawi się na stronie pod wyszukiwarką boczną automatycznie po włączeniu go w panelu administracyjnym (*Profil Agencji > Profil IBE > Livechat > Pokazuj*).

#### <span id="page-44-2"></span> **9.2. Podłączenie LiveChat'u** na stronie z wyszukiwarką w wersji **GATE – podłączenie pełne**

LiveChat pojawi się na stronie pod wyszukiwarką boczną automatycznie po włączeniu go w panelu administracyjnym (Profil Agencji > Profil IBE > Livechat > Pokazuj).

#### <span id="page-44-1"></span> **9.3. Podłączenie LiveChat'u** na stronie z wyszukiwarką w wersji **GATE – podłączenie częściami**

Osadzenie LiveChat'u odbywa się na podobnej zasadzie jak osadzenie Autoposzukiwacza (pola Autosugest). Należy pobrać dodatkową część wyszukiwarki – **livechat** i wyświetlić ją w wybranym miejscu na stronie www.

a) Dodanie części 'newsletter' do pobieranych elementów:

```
$ep3gate->fetch(array('menu','searchform','configcss','headercss',
'headerjs','footer','content','autosugest','newsletter','livechat'));
b) W miejscu osadzenia (wyświetlenia) komunikatora należy umieścić kod PHP:
```
**echo** \$ep3gate->getPart('livechat');

## <span id="page-44-0"></span> **10. Box pogodowy**

Prosty do zainstalowania box pogodowy obejmujący: aktualną pogodę na dziś; 5 regionów do zdefiniowania w panelu konfiguracyjnym; bezpośrednie wyniki z listy hoteli dla wybranego regionu z aktualną pogodą; 14 dniową prognozę pogody w danym regionie. Dane dostarcza Meteovista. **Uwaga:** usługa płatna (6 zł/netto miesięcznie).

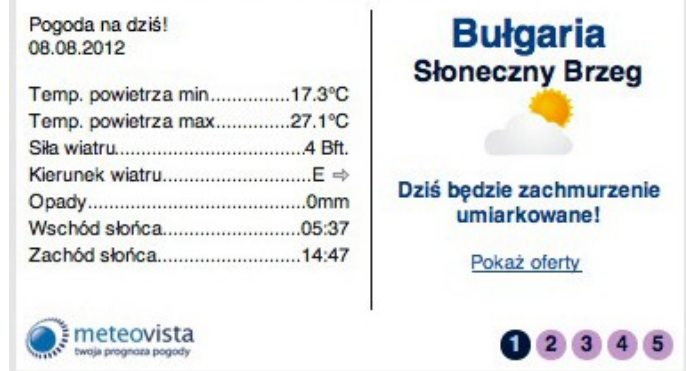

**Podłączenie boxu pogodowego** na stronie jest możliwe **jedynie dla wersji GATE**.

#### **Przy podłączeniu GATE częściami:**

Osadzenie boxu pogodowego odbywa się na podobnej zasadzie jak osadzenie Autoposzukiwacza (pola Autosugest). Należy pobrać dodatkową część wyszukiwarki – **weatherbox** i wyświetlić ją w wybranym miejscu na stronie www.

a) Włącz usługę w panelu administracyjnym (*Profil Agencji > Profil IBE > Pogoda Meteovista > Pokazuj*).

b) Dodanie części 'weatherbox' do pobieranych elementów:

```
$ep3gate->fetch(array('menu','searchform','configcss','headercss',
'headerjs','footer','content','autosugest','newsletter','weatherbox'));
c) W miejscu osadzenia (wyświetlenia) boxu należy umieścić kod PHP:
echo $ep3gate->getPart('weatherbox');
```
#### **Przy podłączeniu GATE pełnym:**

a) Włącz usługę w panelu administracyjnym (Profil Agencji > Profil IBE > Pogoda Meteovista > Pokazuj).

b) Dodanie w nagłówku dodatkowego kodu pobierającego pogodę:

```
$ep3gate->fetch(array('weatherbox'));
```
c) W miejscu osadzenia (wyświetlenia) boxu należy umieścić kod PHP:

```
echo $ep3gate->getPart('weatherbox');
```
#### <span id="page-45-1"></span> **11. Boxy promocyjne**

**Przy podłączeniu GATE pełnym oraz podłączeniu w ramce** – kasetka domyślna (nr 0) pokażą się pod wyszukiwarką (pod warunkiem, że będą w niej znajdowały się jakiekolwiek boxy).

#### **Przy podłączeniu GATE częściami:**

Osadzenie kasetki z boxami odbywa się na podobnej zasadzie jak osadzenie Autoposzukiwacza czy Newslettera.

Należy pobrać dodatkową część wyszukiwarki, po dwukropku deklarując numer kasetki np. **advpromobox:1** i wyświetlić ją w wybranym miejscu na stronie www.

a) Dodanie części 'advpromobox' do pobieranych elementów:

```
$ep3gate->fetch(array('menu','searchform','configcss','headercss',
'headerjs','footer','content','autosugest','newsletter','advpromobox:1'));
```
b) W miejscu osadzenia (wyświetlenia) kasetki należy umieścić kod PHP:

```
echo $ep3gate->getPart('advpromobox:1');
```
## <span id="page-45-0"></span> **12. Przewijany pasek ofertowy**

**Przy podłączeniu GATE pełnym oraz podłączeniu w ramce** – pasek pojawi się automatycznie po jego aktywacji w panelu administracyjnym ( *Profil Agencji > Profil IBE > Oferty specjalne – pokaż zawartość własną*). Pasek pojawi się jako alternatywa do zakąłdek ofert specjalnych.

#### **Przy podłączeniu GATE częściami:**

Osadzenie paska ofertowego odbywa się na podobnej zasadzie jak osadzenie Autoposzukiwacza czy Newslettera. Należy pobrać dodatkową część wyszukiwarki – **ticker:500** i wyświetlić ją w wybranym miejscu na stronie www. UWAGA: liczba występująca za nazwą ticker oznacza długość paska – można ją dowolnie zmieniać, dopasowywać do swoich potrzeb.

a) Dodanie części 'ticker' do pobieranych elementów:

```
$ep3gate->fetch(array('menu','searchform','configcss','headercss',
'headerjs','footer','content','autosugest','newsletter','ticker:500'));
```
b) W miejscu osadzenia (wyświetlenia) paska należy umieścić kod PHP:

```
echo $ep3gate->getPart('ticker:500');
```
Wyświetlona mapa będzie miała rozmiar i kolory zdefiniowane w panelu administarcyjnym.

**UWAGA:** Jeśli chcesz aby e-mapa pokazała się tylko w 1 i 2 kroku wyszukiwania należy ją tak umieścić na stronie (wykorzystaj do tego funkcje \$ep3gate->getStep()), w przeciwny razie będzie widoczna cały czas (w każdym kroku).

## <span id="page-47-0"></span> **III DODATEK A**

Lista parametrów używanych w deeplinkach:

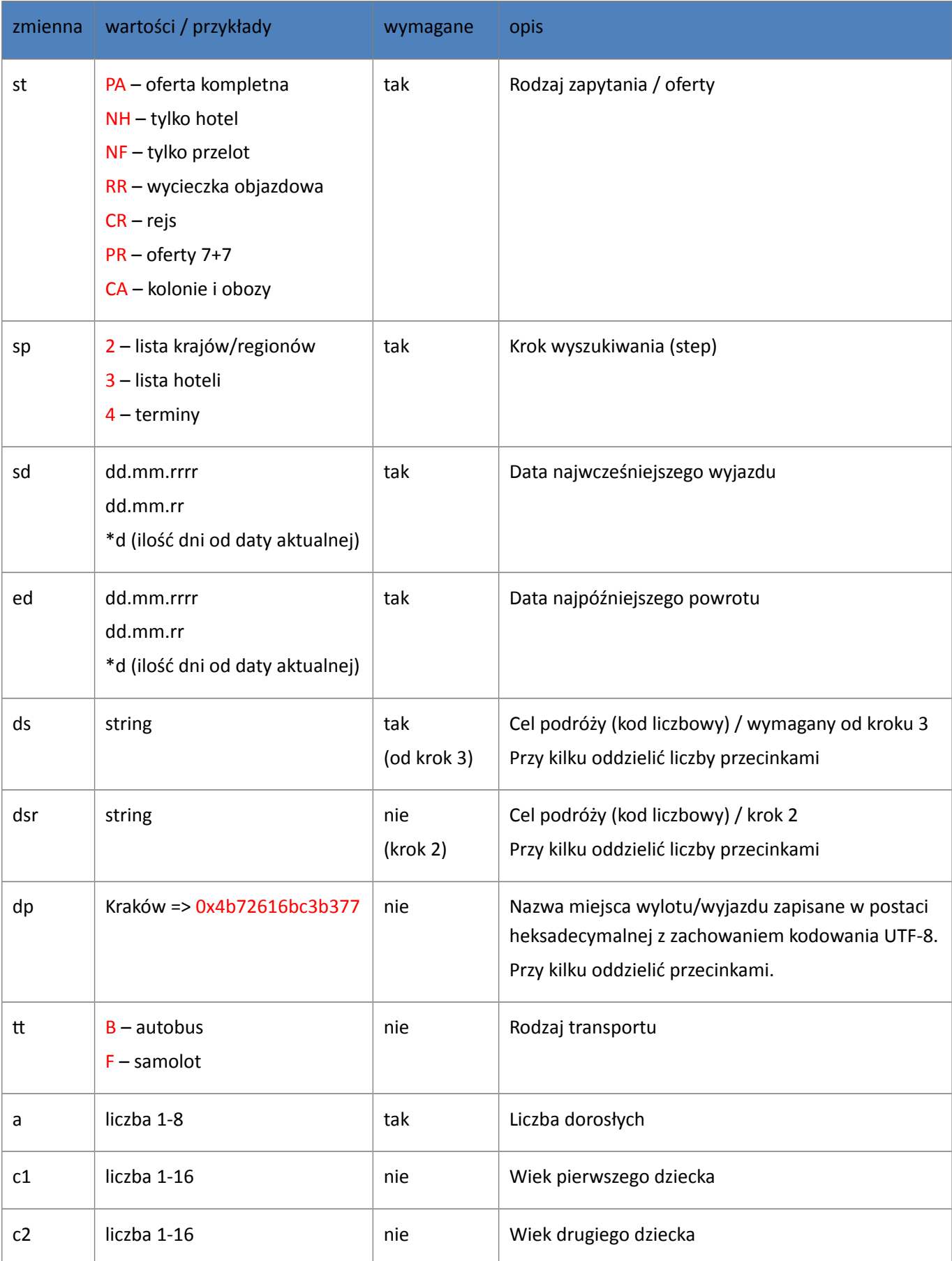

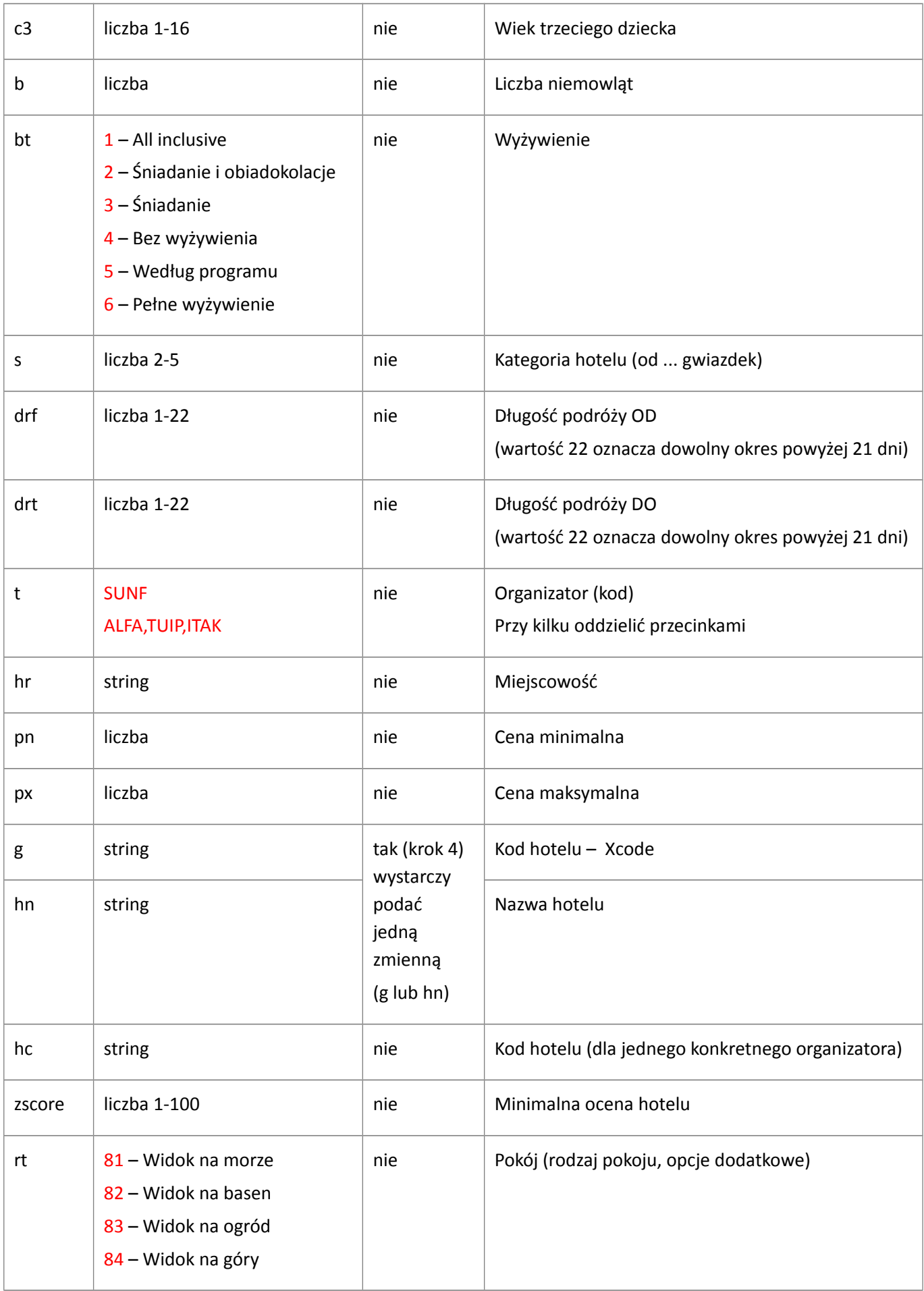

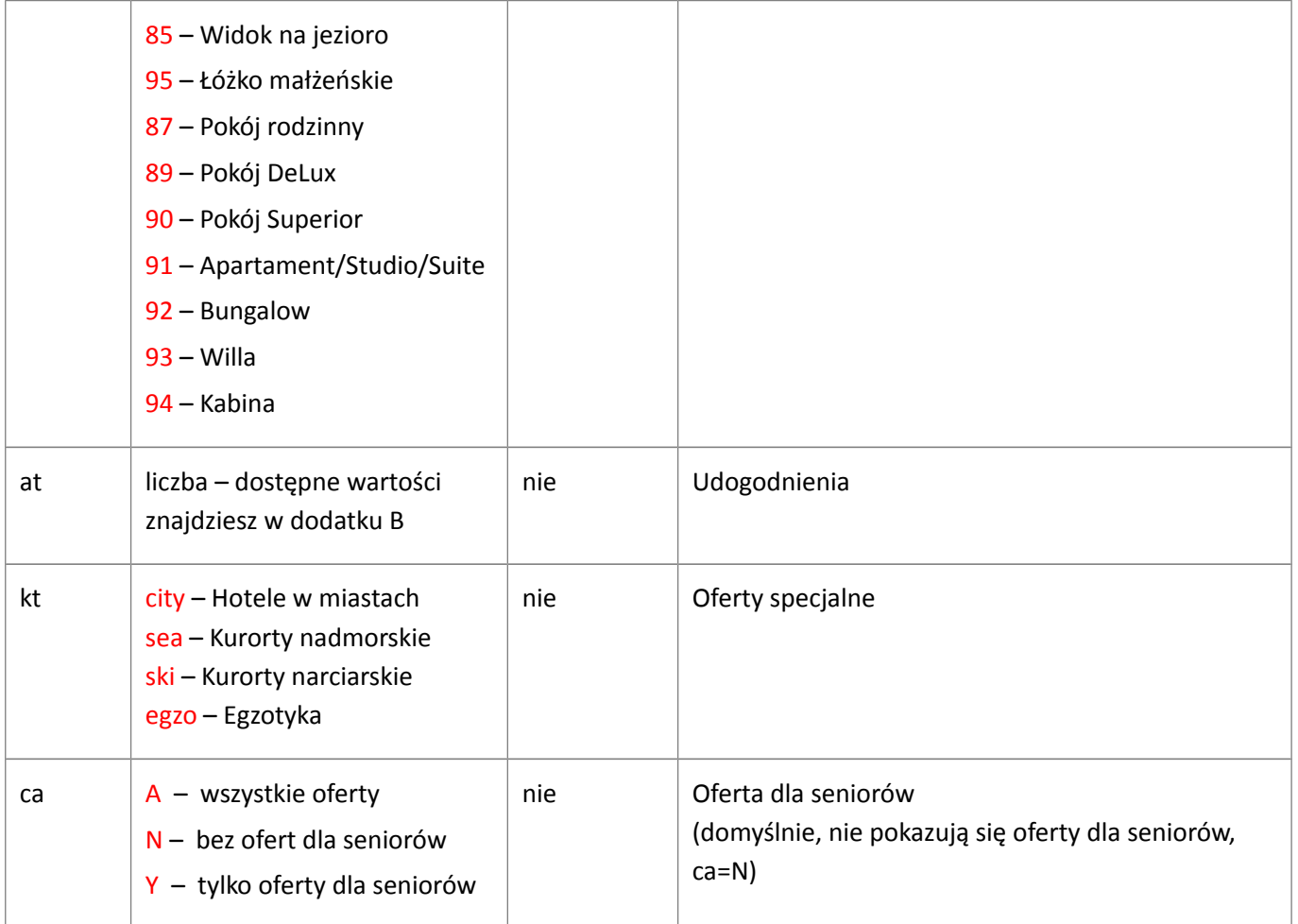

## <span id="page-50-0"></span> **IV DODATEK B**

Lista udogodnień wraz z przyporządkowanymi liczbami:

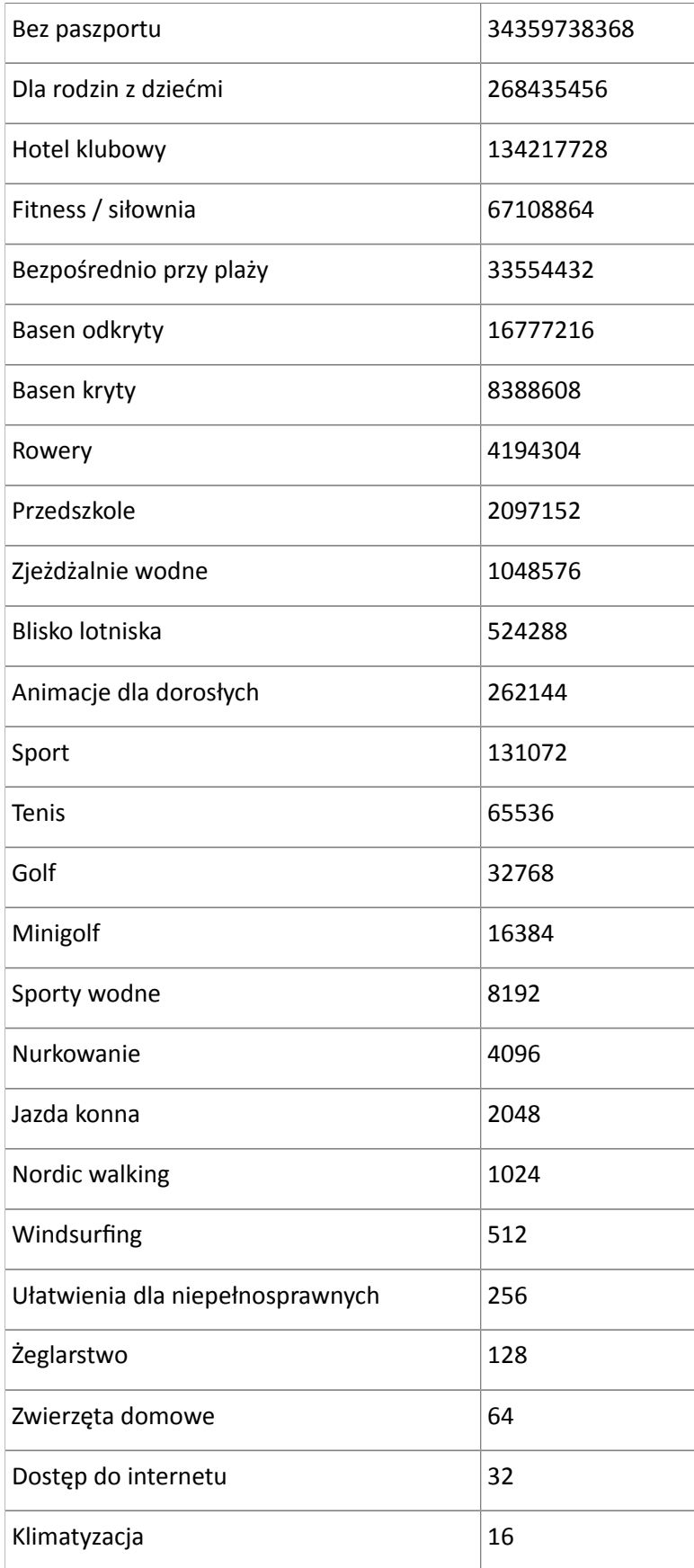

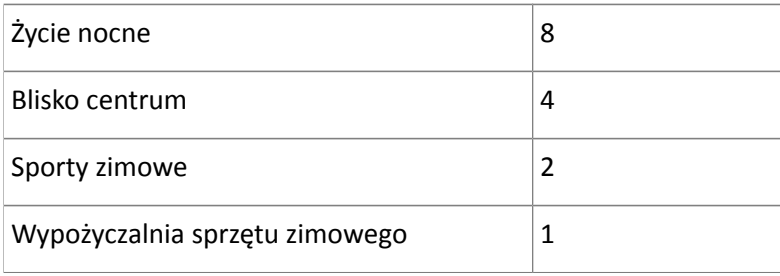